# **INSPIRON™**

### **KURULUM KILAVUZU**

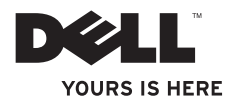

# **INSPIRON™**

**KURULUM KILAVUZU**

Düzenleyici modeli: P11S serisi Yasal tip tanımı: P11S001; P11S002

## **Notlar, Dikkat Notları ve Uyarılar**

**NOT:** NOT, bilgisayarınızın performansını artırmanıza yardımcı olan önemli bilgileri gösterir.

**DİKKAT: DİKKAT donanıma gelebilecek olası zararı ve veri kaybını belirtir ve sorunu nasıl önleyeceğinizi açıklar.**

#### **UYARI: UYARI maddi zarar, yaralanma veya ölüm olasılığını gösterir.**

Dell™ n Series bir bilgisayar satın aldıysanız, bu belgedeki Microsoft® Windows® işletim sistemleri ile ilgili hiçbir referans geçerli olmaz.

**Bu belgede yer alan bilgilerde önceden bildirimde bulunmadan değişiklik yapılabilir.**

#### **© 2010 Dell Inc. Tüm hakları saklıdır.**

 $\overline{\phantom{a}}$  , where  $\overline{\phantom{a}}$ 

Dell Inc. kuruluşunun yazılı izni olmaksızın bu materyallerin herhangi bir şekilde çoğaltılması kesinlikle yasaktır.

Bu metinde kullanılan ticari markalar: *Dell*, *DELL* logosu, *YOURS IS HERE*, *Inspiron*, *Solution Station* ve *DellConnect*, Dell Inc. kuruluşunun ticari markaları; *Microsoft*, *Windows*, *Windows Vista* ve *Windows Vista başlat düğmesi logosu* Microsoft Corporation kuruluşunun ABD'de ve/veya diğer ülkelerde ticari markaları veya tescilli ticari markaları; *Ubuntu*, Canonical Ltd. kuruluşunun tescilli ticari markası; *AMD*, *AMD Athlon*, *AMD Radeon, AMD Turion* ve *ATI Mobility Radeon*, Advanced Micro Devices, Inc. kuruluşunun ticari markaları; *Bluetooth* ise Bluetooth SIG, Inc. kuruluşunun tescilli ticari markasıdır ve Dell tarafından lisans altında kullanılmaktadır.

Bu belgede, ürünlerinin markaları veya adları üzerine hak iddia eden kuruluşlardan söz etmek için başka ticari markalar ve ticari unvanlar kullanılabilir. Dell Inc., kendi ticari markaları ve ticari unvanları dışında bunlar üzerinde herhangi bir mülkiyet iddia etmemektedir.

#### **Mart 2010 P/N 4VT8R Rev. A00**

## **İçindekiler**

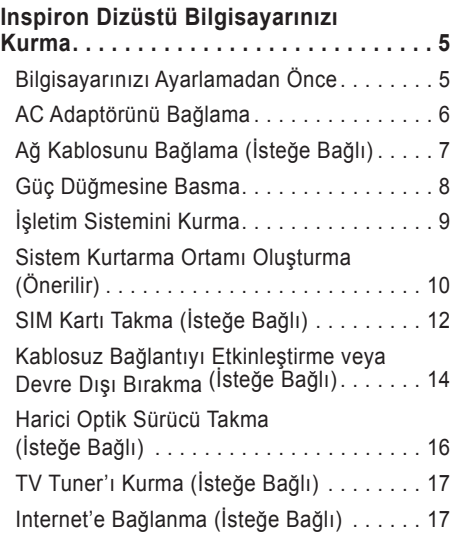

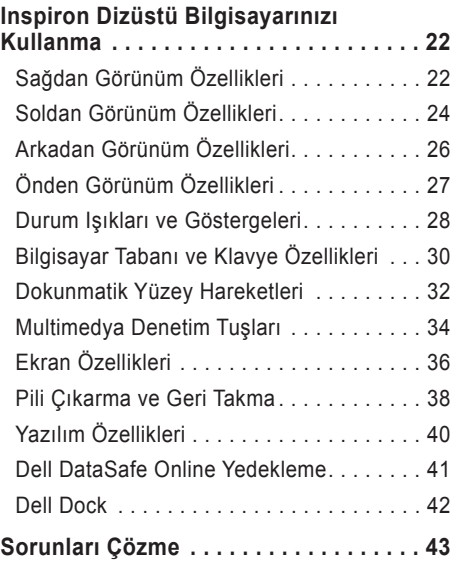

#### **İçindekiler**

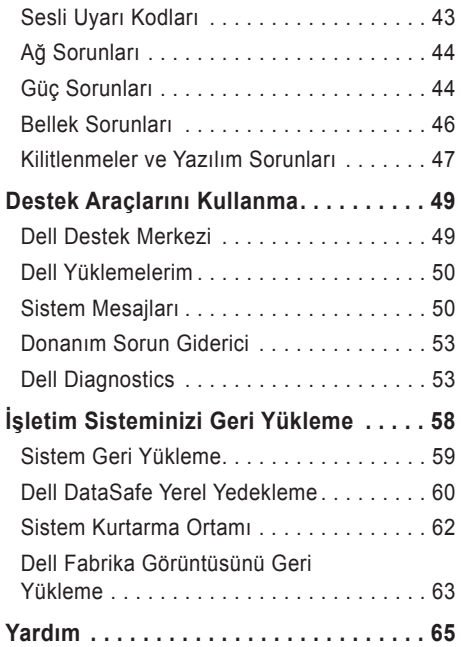

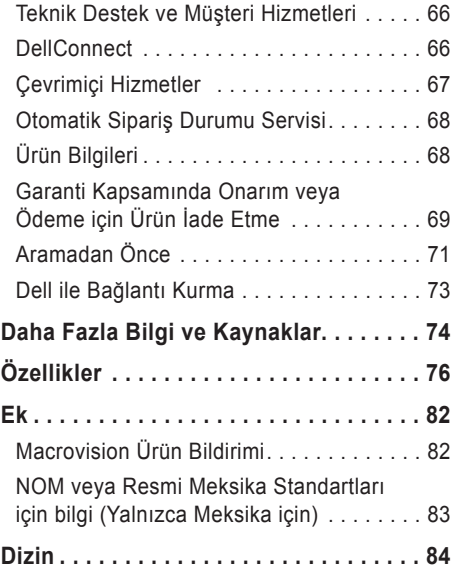

## <span id="page-6-0"></span>**Inspiron Dizüstü Bilgisayarınızı Kurma**

Bu bölümde Dell™ Inspiron™ dizüstü bilgisayarınızın kurulumu ile ilgili bilgiler verilmektedir.

## **Bilgisayarınızı Ayarlamadan Önce**

Bilgisayarınızı, güç kaynağına kolay erişilebilen, yeterli şekilde havalandırılan ve düz zemine sahip bir yere yerleştirmeye dikkat edin.

Inspiron dizüstü bilgisayarınızın etrafındaki hava akımını kısıtlamak, bilgisayarınızın fazla ısınmasına neden olabilir. Aşırı ısınmayı önlemek için bilgisayarınızın arka kısmında en az 10,2 cm (4 inç) ve tüm diğer taraflarda da en az 5,1 cm (2 inç) boşluk bıraktığınızdan emin olun. Bilgisayarınızı açıkkken hiçbir zaman dolap veya çekmece gibi kapalı bir alana yerleştirmemelisiniz.

**UYARI: Hava deliklerini engellemeyin, deliklerden içeri bir şey sokmayın veya deliklerde toz birikmesine engel olun. Dell™ bilgisayarınızı açıkken hiçbir zaman havalandırması kısıtlı olan çanta gibi kapalı yerlere veya halı, kilim üzerine koymayın. Hava akımını kısıtlamak bilgisayara zarar verebilir, performansını etkileyebilir veya yangına sebep olabilir. Bilgisayar ısındığında fanı açar. Fandan gürültü gelmesi normaldir ve fan ya da bilgisayarla ilgili bir soruna işaret etmez.**

**DİKKAT: Bilgisayarın üzerine ağır veya keskin nesneler koymak bilgisayara kalıcı şekilde zarar verebilir.**

## <span id="page-7-1"></span><span id="page-7-0"></span>**AC Adaptörünü Bağlama**

AC adaptörünü bilgisayarınıza takın. Ardından bir prize veya voltaj koruyucuya takın.

**UYARI: AC Adaptörü dünyanın her yerindeki elektrik prizleri ile çalışır. Bununla birlikte, güç konektörleri ve çoklu prizler ülkeden ülkeye değişiklik gösterir. Uyumsuz bir kablonun kullanılması veya kablonun anahtarlı uzatma kablosu veya elektrik prizine yanlış bağlanması, yangına veya bilgisayarınızda kalıcı hasara yol açabilir.**

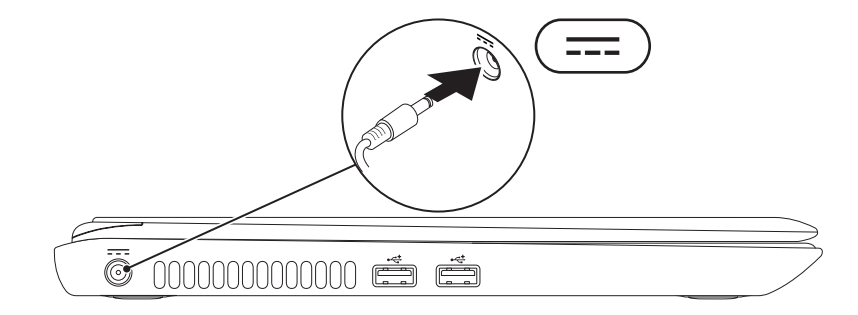

## <span id="page-8-0"></span>**Ağ Kablosunu Bağlama (İsteğe Bağlı)**

Kablolu ağ bağlantısı kullanmak için, ağ kablosunu bağlayın.

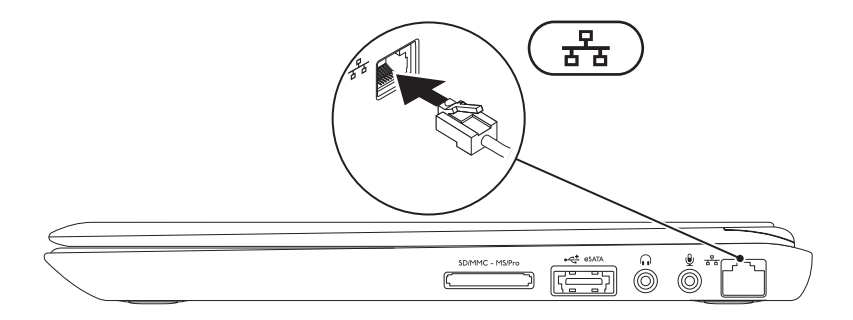

### <span id="page-9-0"></span>**Güç Düğmesine Basma**

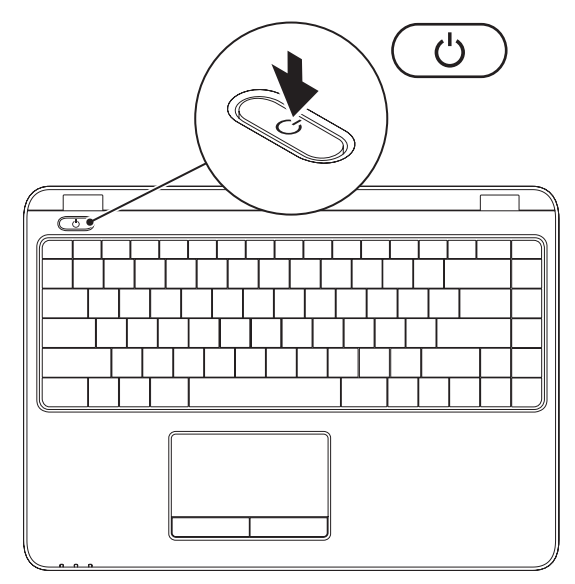

## <span id="page-10-0"></span>**İşletim Sistemini Kurma**

Bilgisayarınız, satın aldığınız zaman seçtiğiniz işletim sistemi ile önceden yapılandırılmıştır.

#### **Microsoft Windows'u Kurma**

Microsoft® Windows®'u ilk defa kurmak için ekrandaki yönergeleri izleyin. Bu adımlara uyulması zorunludur ve adımların tamamlanması biraz zaman alabilir. Windows kurulum ekranı, lisans sözleşmesini kabul etme, tercihleri ayarlama ve Internet bağlantısını kurma gibi çeşitli işlemlerden geçmenizi sağlar.

- **DİKKAT: İşletim sisteminin kurulum işlemini durdurmayın. Bunu yaparsanız, bilgisayarınız kullanılamayacak duruma gelebilir ve işletim sisteminizi yeniden yüklemeniz gerekebilir.**
- **NOT:** Bilgisayarınızda en iyi performansı yakalamak için **support.dell.com** adresinde bulunan bilgisayarınız için en yeni BIOS ve sürücüleri indirmeniz ve yüklemeniz tavsiye edilir.
	- **NOT:** İşletim sistemi ve özellikleri ile ilgili daha fazla bilgi için bkz. **support.dell.com/MyNewDell**.

#### **Ubuntu**

yu Kurma Ubuntu®'yu ilk defa kurmak için ekrandaki yönergeleri izleyin. İşletim sistemine özgü daha fazla bilgi için Ubuntu belgelerine bakın.

## <span id="page-11-0"></span>**Sistem Kurtarma Ortamı Oluşturma (Önerilir)**

**NOT:** Windows'u kurar kurmaz bir sistem kurtarma ortamı oluşturmanız önerilir.

Sistem kurtarma ortamı, verileri korurken bilgisayarı satın aldığınız duruma geri yüklemek için kullanılabilir (*İşletim Sistemi* diski olmadan). Donanımlarda, yazılımlarda veya diğer sistem ayarlarında bilgisayarın istenmeyen şekilde çalışmasına neden olan değişiklikler olduğunda sistem kurtarma ortamını kullanabilirsiniz.

Sistem kurtarma ortamını oluşturmak için aşağıdakiler gerekir:

- Dell DataSafe Yerel Yedekleme
- Minimum 8 GB kapasiteli USB anahtarı veya DVD-R/DVD+R/Blu-ray Disc™
- **NOT:** Dell DataSafe Yerel Yedekleme yeniden yazılabilir diskleri desteklemez.

Sistem kurtarma ortamı oluşturmak için:

- **1.** AC adaptörün takılı olduğundan emin olun (bkz. "AC Adaptörü Bağlama", sayfa [6](#page-7-1)).
- **2.** Diski veya USB anahtarını bilgisayara takın.
- **3. Başlat** → **Programlar**→ **Dell DataSafe Yerel Yedekleme'**yi tıklatın.
- **4. Kurtarma Ortamı Oluştur**'u tıkaltın.
- **5.** Ekrandaki talimatları izleyin.
- $\mathscr{U}$ **NOT:** Sistem kurtarma ortamını kullanma ile ilgili bilgi için bkz. "Sistem Kurtarma Ortamı", sayfa 6[2](#page-63-1).

## <span id="page-13-0"></span>**SIM Kartı Takma (İsteğe Bağlı)**

**X NOT:** Internet'e erişmek için EVDO kartı kullanıyorsanız SIM kart takmak gerekmez.

Bilgisayarınıza Abone Kimlik Modülü (SIM) kartı takmak Internet'e bağlanmanıza olanak verir. Internet'e erişmek için hücresel hizmet sağlayıcısının şebekesinde olmanız gerekir. SIM kartı takmak için:

- **1.** Bilgisayarınızı kapatın.
- **2.** Pili çıkartın (bkz. "Pili Çıkartma ve Geri Takma", sayfa [38](#page-39-1)).
- **3.** Pil yuvası bölümünde, SIM kartı yuvasına takın.
- **4.** Pili yerine takın (bkz. "Pili Çıkartma ve Geri Takma", sayfa [38](#page-39-1)).
- **5.** Bilgisayarınızı açın.

#### **Inspiron Dizüstü Bilgisayarınızı Kurma**

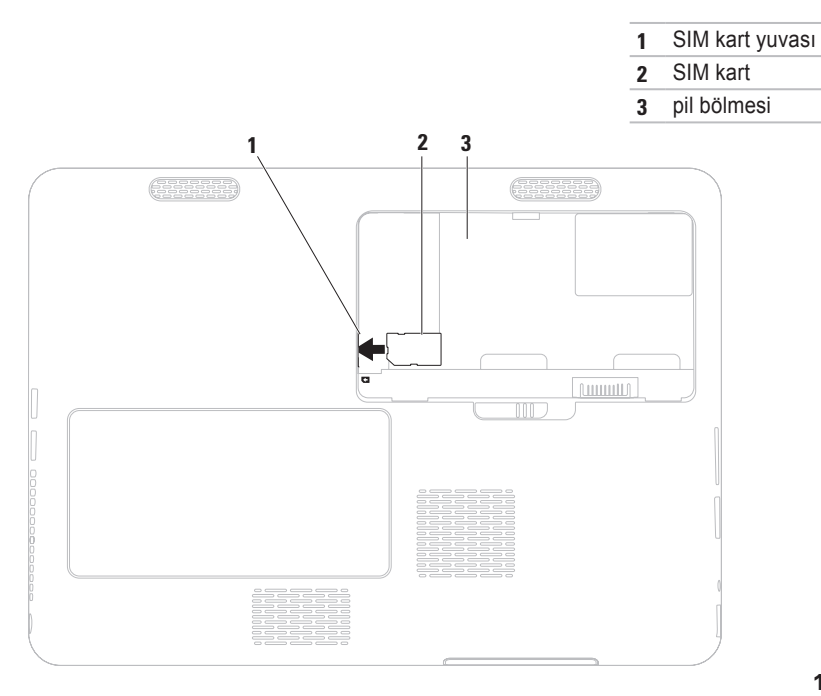

### <span id="page-15-1"></span><span id="page-15-0"></span>**Kablosuz Bağlantıyı Etkinleştirme veya Devre Dışı Bırakma (İsteğe Bağlı)**

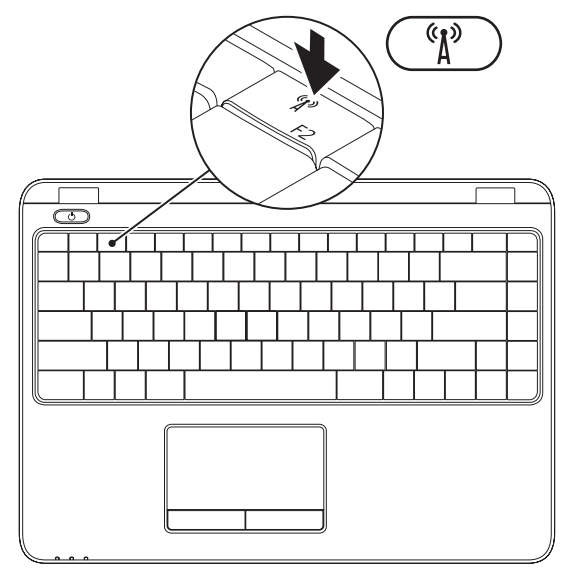

**NOT:** Bilgisayarınızda kabosuz özelliği ancak satın alırken WLAN kartı sipariş etmişseniz vardır.  $\mathscr{M}$ Bilgisayarınızda desteklenen kartlarla ilgili bilgi için bkz. "Teknik Özellikler", sayfa [76](#page-77-1).

Kablosuz özelliğini etkinleştirmek veya devre dışı bırakmak için:

- **1.** Bilgisayarınızın açık olduğundan emin olun.
- **2.** Klavyeden kablosuz tuşuna basın  $\binom{6}{4}$ .

Geçerli kablosuz durumu ekranda görüntülenir.

Kablosuz etkin

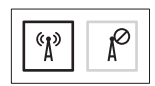

Kablosuz devre dışı

$$
\boxed{\text{exp}\left[\text{max}\right]}
$$

- **3.** Kablosuz etkin ve devre dışı modlar arasında geçiş yapmak için kablosuz tuşuna tekrar basın  $\binom{6}{1}$ .
- **NOT:** Kablosuz tuşu kablosuz iletişim özelliğini (Wi-Fi ve Bluetooth®) hızlı şekilde kapatmanıza olanak verir, (örneğin uçaktayken tüm kablosuz iletişimleri kapatmanız istendiğinde).

## <span id="page-17-0"></span>**Harici Optik Sürücü Takma (İsteğe Bağlı)**

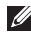

**NOT:** Bilgisayarınızda dahili bir optik sürücü bulunmuyor. Disk kullanımını gerektiren yordamlar için harici bir optik sürücü kullanın.

Harici optik sürücüyü bilgisayarınızdaki USB konektörlerine bağlayın.

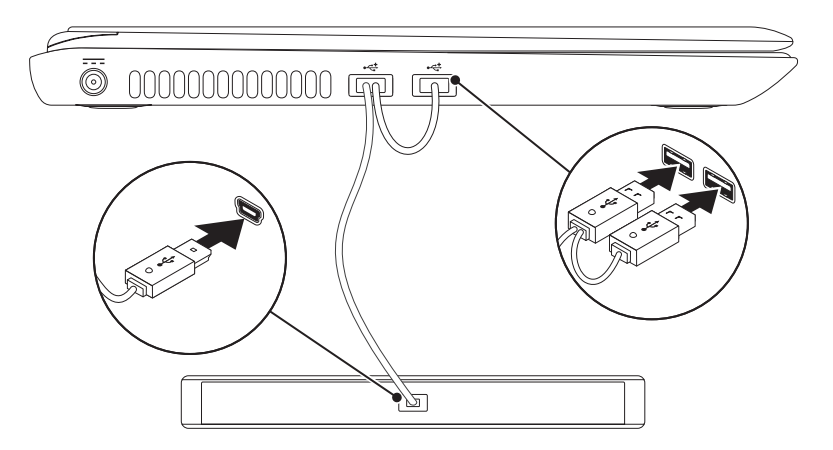

## <span id="page-18-0"></span>**TV Tuner'ı Kurma (İsteğe Bağlı)**

**MOT:** TV tuner'ın kullanılabilirliği bölgeye göre farklılık gösterebilir.

TV tuner'ı ilk kez kurmak için:

- **1. Başlat** → **Tüm Programlar**→ **Windows Media Center'ı tıklatın**.
- **2.** Ekrandaki talimatları izleyin.

## **Internet'e Bağlanma (İsteğe Bağlı)**

Internet'e bağlanmak için, harici modem veya ağ bağlantısına ve Internet Servis Sağlayıcısı'na (ISS) gerek vardır.

Harici USB modem veya WLAN adaptörü siparişinize dahil değilse, **www.dell.com** adresinden satın alabilirsiniz.

#### **Kablolu Bağlantı Kurma**

- Çevirmeli bağlantı kullanıyorsanız, Internet bağlantınızı kurmadan önce telefon kablosunu isteğe bağlı harici USB modeme ve telefon duvar jakına bağlayın.
- DSL veya kablo/uydu modem bağlantısı kullanıyorsanız, ayarlama talimatları için ISS veya cep telefonu servisiniz ile bağlantı kurun.

Kablolu Internet bağlantınızın kurulumunu tamamlamak için "Internet Bağlantınızı Kurma" bölümündeki talimatları izleyin, sayfa [19](#page-20-0).

#### **Kablosuz Bağlantı Kurma**

**NOT:** Kablosuz yönlendiriciyi kurmak için yönlendiricinin belgelerine bakın.

Kablosuz Internet bağlantınızı kullanmadan önce kablosuz yönlendiricinize bağlamanız gerekir.

Bağlantınızı kablosuz bir yönlendiriciye göre ayarlamak için:

#### *Windows Vista*®

- **1.** Kablosuz bağlantının bilgisayarınızda kullanılabilir olduğundan emin olun (bkz. "Kablosuz Bağlantıyı Etkinleştir/Devre Dışı Bırak", sayfa [14](#page-15-1)).
- **2.** Açık dosyaların hepsini kaydedin, kapatın ve tüm açık programlardan çıkın.
- **3. Başlat** → **Bağlan** seçeneğini tıklatın.
- **4.** Kurulumu tamamlamak için ekrandaki talimatları uygulayın.

#### <span id="page-20-0"></span>*Windows*® *7*

- **1.** Kablosuz bağlantının bilgisayarınızda kullanılabilir olduğundan emin olun (bkz. "Kablosuz Bağlantıyı Etkinleştir/Devre Dışı Bırak", s. [14](#page-15-1)).
- **2.** Tüm açık dosyaları kaydedin ve kapatın, tüm açık programlardan çıkın.
- **3. Başlat** → **Denetim Masası seçeneğini**  tıklatın.
- **4.** Ara kutusuna network (ağ) yazın ve **Ağ ve Paylaşım Merkezi**→ **Bir ağa bağlan**'ı tıklatın.
- **5.** Kurulumu tamamlamak için ekrandaki talimatları uygulayın.

#### **Internet Bağlantınızı Ayarlama**

ISS'ler (Internet Servis Sağlayıcısı) ve ISS servisleri ülkeye göre farklılık gösterir. Ülkenizde kullanılabilen servisleri öğrenmek için ISS'nize başvurun.

Internet'e bağlanamadıysanız, ancak geçmişte başarıyla bağlantı kurduysanız ISS hizmeti yetersiz olabilir. Servis durumunu kontrol etmek için ISS'nizle bağlantı kurun veya daha sonra tekrar bağlanmayı deneyin.

ISS bilginizi hazırda bulundurun. Bir ISS'niz yoksa, **Internet'e Bağlan** sihirbazı bir ISS edinmenize yardım edebilir.

Internet bağlantınızı kurmak için:

#### *Windows Vista*

- **1.** Tüm açık dosyaları kaydedin ve kapatın, tüm açık programlardan çıkın.
- **2. Başlat** → **Denetim Masası**'nı tıklatın.
- **3.** Ara kutusuna network (ağ) yazın ve **Ağ ve Paylaşlım Merkezi**→ **Bir bağlantı veya ağ kur**→ **Internet'e bağlan**'ı tıklatın. **Internet'e Bağlan** penceresi görünür.
- **NOT:** Hangi tür bağlantıyı sececeğinizi bilmiyorsanız, **Seçmeme yardımcı ol** seçeneğini tıklatın veya ISS'nizle bağlantı kurun.
- **4.** Kurulumu tamamlamak için ekrandaki talimatları uygulayın ve ISS'niz tarafından sağlanan kurulum bilgisini kullanın.

#### *Windows 7*

- **1.** Tüm açık dosyaları kaydedin ve kapatın, tüm açık programlardan çıkın.
- **2. Başlat Denetim Masası** seçeneğini tıklatın.
- **3.** Ara kutusuna network (ağ) yazın ve **Ağ ve Paylaşım Merkezi**→ **Yeni bağlantı veya ağ kur**→ **Internet'e bağlanı'** tıklatın.

**Internet'e Bağlan** penceresi görünür.

- **ZA NOT:** Hangi tür bağlantıyı sececeğinizi bilmiyorsanız, **Seçmeme yardımcı ol** seçeneğini tıklatın veya ISS'nizle bağlantı kurun.
- **4.** Kurulumu tamamlamak için ekrandaki talimatları uygulayın ve ISS'niz tarafından sağlanan kurulum bilgisini kullanın.

#### **Inspiron Dizüstü Bilgisayarınızı Kurma**

## <span id="page-23-0"></span>**Inspiron Dizüstü Bilgisayarınızı Kullanma**

Bu bölümde Inspiron dizüstü bilgisayarınızın özellikleri ile ilgili bilgiler verilmektedir.

## **Sağdan Görünüm Özellikleri**

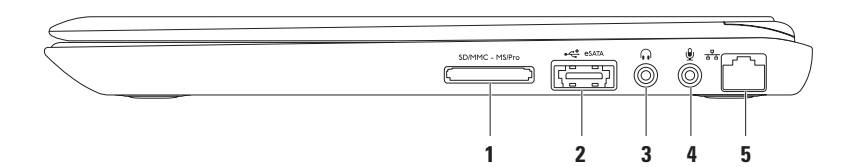

**1 7-in-1 ortam kartı okuyucusu** — Bellek kartlarınızdaki dijital fotoğraflar, müzik, video ve belgeleri hızlı ve kolay şekilde görüntüleme ve paylaşma olanağı sağlar.

**NOT:** Bilgisayarınız, ortam kartı yuvasına takılan plastik bir kapak ile gönderilir. Kapaklar, kullanılmayan yuvaları tozdan ve diğer parçacıklardan korur. Yuvada takılı ortam kartı yokken kullanmak için bu kapağı saklayın. Diğer bilgisayarlardaki kapaklar sizin bilgisayarınıza uymayabilir.

- **2 eSATA/USB combo konektör** eSATA uyumlu depolama aygıtlarına (harici sabit sürücüler, optik sürücüler) veya USB aygıtlarına (fare, klavye, yazıcı, harici sürücü ya da MP3 çalar) bağlantı sağlar.
- **3 Ses çıkışı/Kulaklık konektörü**  Bir çift kulaklığa veya çalışır durumdaki hoparlör ya da ses sistemine bağlar.
- **4 Ses girişi/Mikrofon konektörü**  Ses programlarında kullanmak üzere mikrofona ve giriş sinyaline bağlar.
- **5 Ağ konektörü** Kablolu ağ kullanıyorsanız, bilgisayarınızı bir ağa veya geniş bant cihazına bağlar.

<span id="page-25-0"></span>**Inspiron Dizüstü Bilgisayarınızı Kullanma** 

## **Soldan Görünüm Özellikleri**

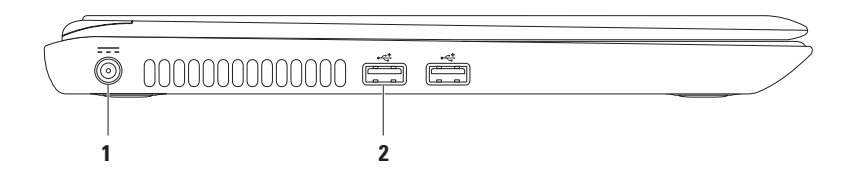

- **1 AC adaptör konektörü** Bilgisayara güç vermek ve pili şarj etmek için AC adaptörüne bağlantı sağlar.
- **2 USB 2.0 konektörleri (2)** Fare, klavye, yazıcı, harici sürücü veya MP3 çalar gibi USB cihazları bağlar.

## <span id="page-27-0"></span>**Arkadan Görünüm Özellikleri**

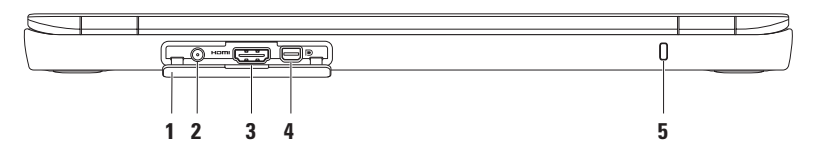

- **1 Konektör kapağı**  Anten giriş konektörünü, HDMI konektörünü ve mini DisplayPort konektörünü kapatır.
- **2 Anten giriş konektörü (desteklenen modellerde)** Harici bir antene bağlantı sağlayarak TV tuner kartı (isteğe bağlı) kullanıp programları görüntüleme olanağı verir.
- **3 HDMI konektörü** 5.1 ses ve video sinyalleri için bir televizyona bağlar.

**NOT:** Bir monitörle birlikte kullanıldığında, yalnızca video sinyali okunur.

- **4 Mini DisplayPort konektörü** Harici DisplayPort monitörlerini ve projektörlerini destekleyen dijital arayüz standart konektörü.
- **5 Güvenlik kablosu yuvası** Ticari kullanıma uygun bir güvenlik kablosunu bilgisayara bağlar. **NOT:** Bir güvenlik kartı satın almadan önce, bilgisayarınızdaki güvenlik kablosu yuvasına uyduğundan emin olun.

## <span id="page-28-0"></span>**Önden Görünüm Özellikleri**

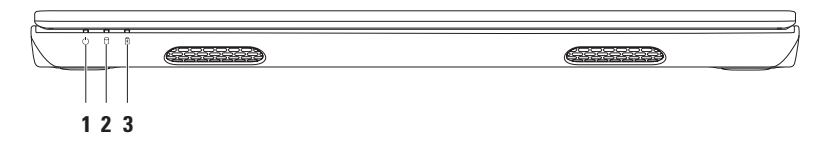

- **1 Güç göstergesi ışığı**  güç durumlarını belirtir. Güç göstergesi ışığı hakkında daha fazla bilgi için bkz. "Durum Işıkları ve Göstergeleri", sayfa [2](#page-29-1)8.
- **2 Sabit Disk etkinlik ışığı** Bilgisayar veri okurken veya yazarken yanar. Sabit şekilde yanan beyaz ışık sabit sürücü etkinliğini belirtir.

**DİKKAT: Veri kaybını önlemek için sabit sürücü etkinlik ışığı yanıp sönerken hiçbir zaman bilgisayarı kapatmayın.**

**3 Pil durum ışığı** — Pil şarj durumunu belirtir. Pil durumu ışığı ile ilgili daha fazla bilgi için bkz. "Durum Işıkları ve Göstergeleri", sayfa 2[8](#page-29-1).

**NOT:** Bilgisayar AC adaptörü kullanarak çalışırken pil şarj edilir.

## <span id="page-29-1"></span><span id="page-29-0"></span>**Durum Işıkları ve Göstergeleri**

**Pil Durumu Işığı** 

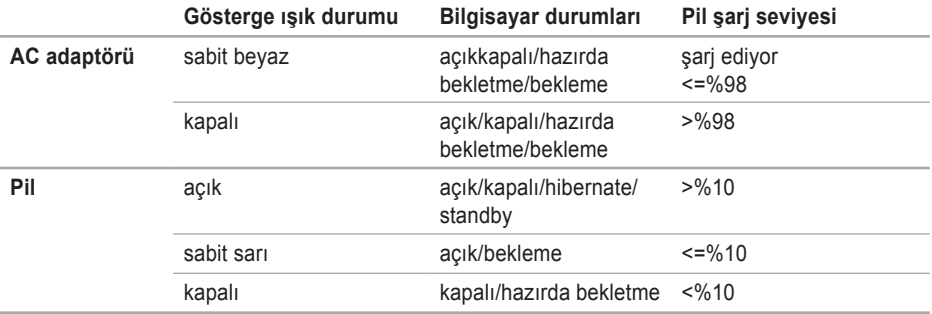

**NOT:** Bilgisayar AC adaptörü kullanarak çalışırken pil şarj edilir.

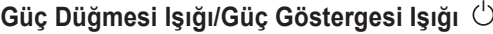

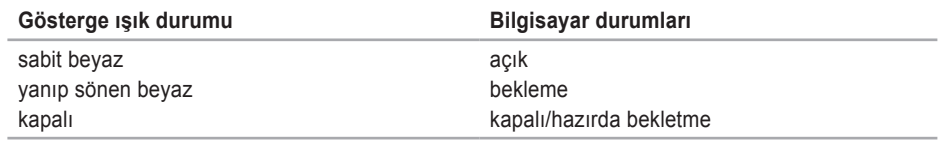

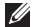

**NOT:** Güç sorunları ile ilgili bilgi için bkz. "Güç Sorunları", sayfa [44](#page-45-1).

## <span id="page-31-0"></span>**Bilgisayar Tabanı ve Klavye Özellikleri**

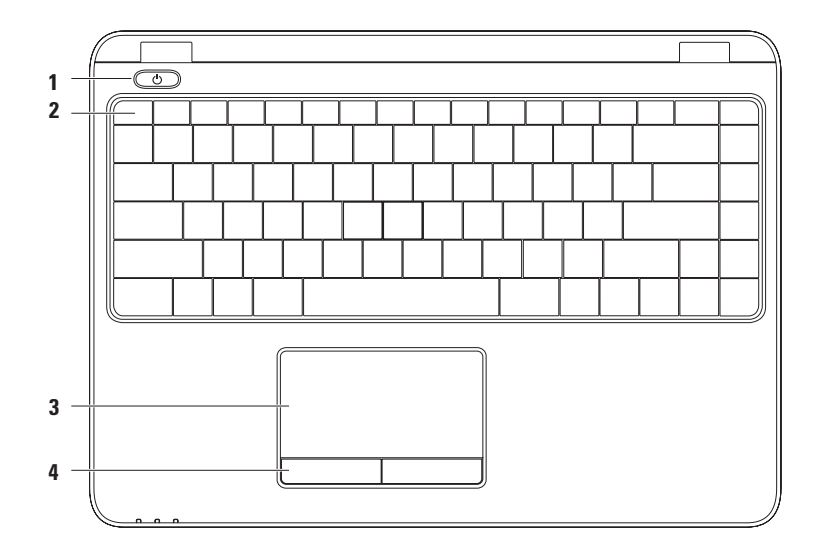

**1 Güç düğmesi ve ışığı** — Basıldığında bilgisayarı açar veya kapatır. Düğmedeki ışık güç durumlarını belirtir.

Güç düğmesi ışığı ile ilgili daha fazla bilgi için bkz. "Durum Işıkları ve Göstergeleri", sayfa [2](#page-29-1)8.

**2 İşlev tuşu satırı** — Kablosuz etkinleştirme veya devre dışı bırakma tuşu, parlaklık artırma ve azaltma tuşları, multimedya tuşları ve dokunmatik yüzey etkinleştirme veya devre dışı bırakma tuşu bu sıradadır.

Multimedya tuşları ile ilgili daha fazla bilgi için bkz. "Multimedya Denetim Tuşları", sayfa [34](#page-35-1).

**3 Dokunmatik yüzey** — İmleci hareket ettirme, seçilen öğeleri sürükleme veya taşıma ve yüzeye dokunarak çift tıklatma gibi fare işlevselliği sağlar. Dokunmatik yüzey Kaydırma, Fiske, Yaklaştırma ve Döndürme özelliklerini destekler. Dokunmatik yüzey ayarlarını değiştirmek için masaüstünün bildirim alanındaki **Dell Dokunmatik Yüzey** simgesine çift tıklatın. Daha fazla bilgi için bkz. "Dokunmatik Yüzey Hareketleri", sayfa. 3[2](#page-33-1).

**NOT:** Dokunmatik yüzeyi etkinleştirmek yeya devre dışı bırakmak için klavyedeki işley tuşu  $\mathbb{S}$ satırında bulunan ilgili tuşa basın.

**4 Dokunmatik yüzey düğmeleri (2)** — Faredeki gibi sağ ve sol tıklatma işlevleri sağlar.

## <span id="page-33-1"></span><span id="page-33-0"></span>**Dokunmatik Yüzey Hareketleri**

#### **Kaydırma**

İçerikte kaydırma yapmanızı sağlar. Kaydırma özelliği şunları içerir:

**Gezinme** — Tüm nesne görülemediğinde seçili nesnedeki odağı taşımanıza olanak verir.

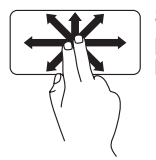

Seçili nesnede gezinmek için iki parmağınızı istediğiniz yönde hareket ettirin.

**Otomatik Yatay Kaydırma** — Etkin pencerede sağa veya sola kaydırma yapmanıza olanak verir

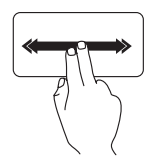

Otomatik yatay kaydırmayı etkinleştirmek için iki parmağınızı sağa veya sola doğru hızlı sekilde hareket ettirin.

Otomatik kaydırmayı durdurmak için dokunmatik yüzeye dokunun.

**Fiske**

Fiske yönüne bağlı olarak içeriği ileri veya geriye itmenize olanak verir.

Etkin pencerede içeriğe fiske vurmak için üç parmağınızı istediğiniz yönde hızlı şekilde hareket ettirin.

**Otomatik Dikey Kaydırma — Etkin pencerede** aşağı veya yukarı kaydırma yapmanıza olanak verir.

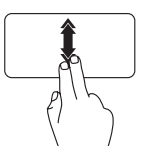

Otomatik dikey kaydırmayı etkinleştirmek için iki parmağınızı yukarı veya aşağı doğru hızlı sekilde hareket ettirin.

Otomatik kaydırmayı durdurmak için dokunmatik yüzeye dokunun.

#### **Yaklaştırma**

Ekran içeriğinin boyutunu azaltmanıza veya artırmanıza olanak verir. Yaklaştırma özelliği sunları icerir:

**Sıkıştırma** — İki parmağınızı dokunmatik yüzeyde birleştirip ayırarak yaklaştırma veya uzaklaştırma yapmanıza olanak verir.

Yaklaştırmak için:

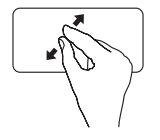

Etkin pencerenin görünümünü büyütmek üzere iki parmağınızı ayırın.

Uzaklaştırmak için:

Etkin pencerenin görünümünü küçültmek üzere iki parmağınızı birleştirin.

**Inspiron Dizüstü Bilgisayarınızı Kullanma** 

#### **Döndürme**

Ekrandaki etkin içeriği döndürmenize olanak verir. Döndürme özelliği şunları içerir:

**Bükme** — Bir parmağı sabit tutup diğer parmağı döndürerek etkin içeriği 90°'lik adımlarla döndürmenize olanak verir.

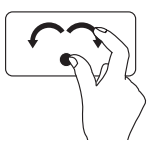

Başparmağı sabit tutup işaret parmağını sağa veya sola doğru kavisli şekilde hareket ettirerek seçili öğeyi 90° saat yönünde veya saat yönünün aksi yönde döndürün.

## <span id="page-35-1"></span><span id="page-35-0"></span>**Multimedya Denetim Tuşları**

Multimedya denetim tuşları klavyede işlev tuşu satırındadır. Multimedya denetimlerini kullanmak için gerekli tuşa basın. **Sistem Kur (BIOS) Hizmet Programını** veya **Windows Mobility Center**'ı kullanarak multimedya denetim tuşlarını yapılandırabilirsiniz.

#### **Sistem Kur (BIOS) Hizmet Programı**

- **1.** Sistem Ayarları'na (BIOS) girmek için POST (Power On Self Test) sırasında <F2> tuşuna basın.
- **2. Function Key Behavior**'da (İşlev Tuşu Çalışma Biçimi), **Multimedia Key First** (Önce Multimedya Tuşu) veya **Function Key First** (Önce İşlev Tuşu) öğesini seçin.

**Multimedia Key First (Önce Multimedya Tuşu)** — Bu varsayılan seçenektir. Herhangi bir multimedya tuşuna basıp ilgili işlevi gerçekleştirin. İşlev tuşu için <Fn> + gerekli işlev tuşuna basın.

**Function Key First (Önce İşlev Tuşu)** — Herhangi bir işlev tuşuna basıp ilgili eylemi gerçekleştirin. Multimedya tuşu için <Fn> + gerekli multimedya tuşuna basın.

**NOT: Multimedia Key First** (Önce Multimedya Tuşu) seçeneği yalnızca işletim sisteminde etkindir.

#### **Windows Mobility Center**

- **1.**  $\leq$   $\binom{2}{3}$  > <x> tuslarına basıp Windows Mobility Center'ı başlatın.
- **2. İşlev Tuşu Satırı**'nda, **İşlev Tuşu** veya **Multimedya Tuşu**'nu seçin.
#### **Inspiron Dizüstü Bilgisayarınızı Kullanma**

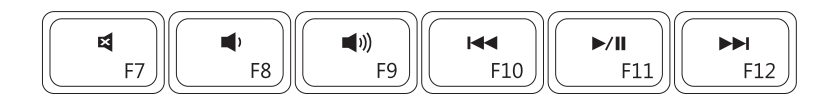

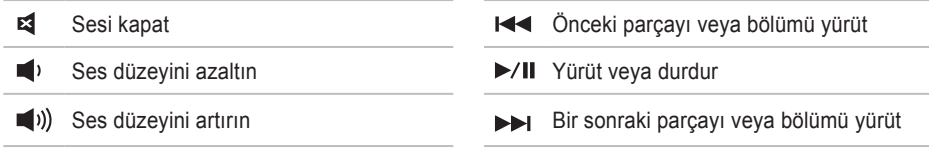

## **Ekran Özellikleri**

Ekran panelinde bir kamera ve mikrofon bulunur.

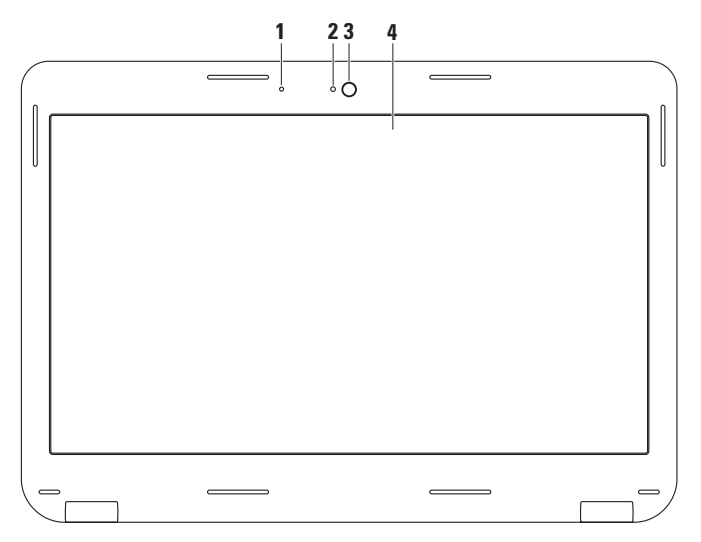

- **Mikrofon** Video konferansı ve video kaydı için yüksek kaliteli ses sağlar.
- **Kamera etkinliği göstergesi** Kameranın açık veya kapalı olduğunu belirtir.
- **Kamera** Video çekimi, görüşme ve sohbet için dahili kamera.
- **Ekran** Ekranınız, bilgisayarınızı satın alırken yaptığınız seçimlere göre değişiklik gösterebilir. Ekranlar hakkında daha fazla bilgi için sabit sürücünüzdeki *Dell Teknoloji Klılavuzu*'na bakın (veya **support.dell.com/manuals** adresindedir).

## **Pili Çıkarma ve Geri Takma**

- **UYARI: Bu bölümdeki işlemlere başlamadan önce bilgisayarınızla birlikte gelen güvenlik talimatlarını takip edin.**
- **UYARI: Uyumsuz pil kullanımı yangın veya patlama riskini artırabilir. Bu bilgisayarda yalnızca Dell'den satın alınan piller kullanılmalıdır. Diğer bilgisayarlardaki pilleri kullanmayın.**
- **UYARI: Pili çıkarmadan önce, bilgisayarı kapatın ve harici kabloları sökün (AC adaptörü dahil).**

Pili çıkarmak için:

- **1.** Bilgisayarı kapatın ve ters çevirin.
- **2.** Pil çıkarma mandalını açık konumuna getirin.
- **3.** Pili pil bölmesinden çıkarın.

Pili yerine takmak için:

Pili pil bölmesine yerleştirin ve yerine oturana kadar bastırın.

#### **Inspiron Dizüstü Bilgisayarınızı Kullanma**

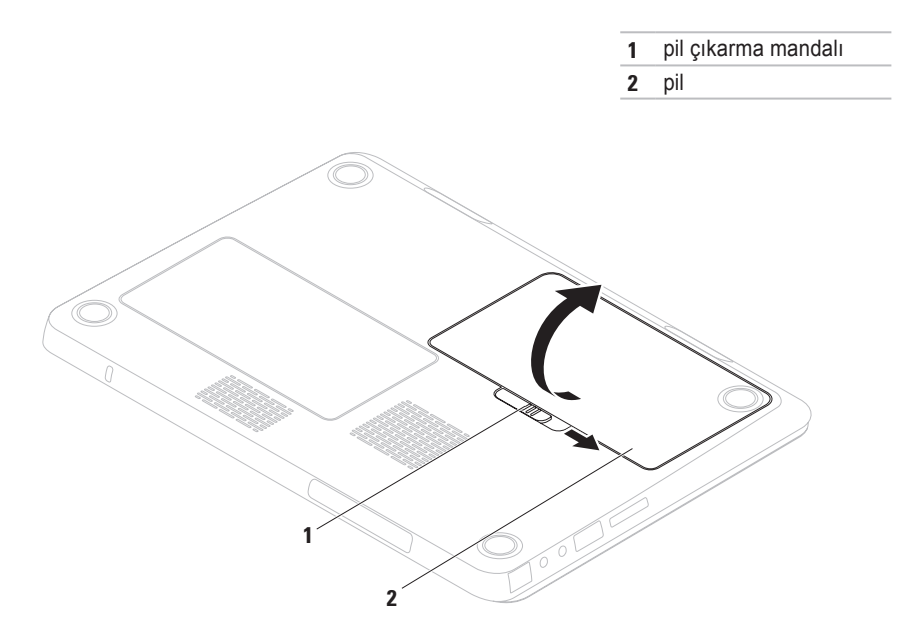

## **Yazılım Özellikleri**

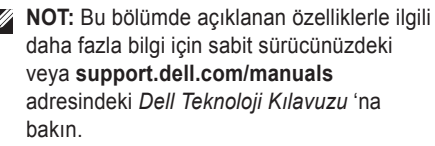

### **FastAccess Yüz Tanıma**

Bilgisayarınızda FastAccess yüz tanıma özelliği bulunabilir. Bu özellik yüzünüzün size özgü hatlarını kaydederek Dell bilgisayarınızı güven altında tutmanıza yardımcı olur ve oturum açma bilgilerini sizin girmenize gerek kalmadan (örneğin, Windows hesabında veya güvenli web sitelerinde oturum açarken) otomatik olarak oturum açma bilgilerini sağlamak için bunu kullanıp kimliğinizi doğrular. Daha fazla bilgi için **Başlat** → **Programlar**→ **FastAccess'**i tıklatın.

### **Verimlilik ve İletişim**

Bilgisayarınızı sunumlar, broşürler, tebrik kartları, el ilanı ve elektronik tablolar oluşturmak için kullanabilirsiniz. Ayrıca, dijital fotoğraflar ve görüntüleri düzenleyebilir ve görüntüleyebilirsiniz. Bilgisayarınızda kurulu olan yazılım için satın alma siparişinizi kontrol edin.

Internet'e bağlandıktan sonra web sitelerine ulaşabilir, e-posta adresi oluştırabilir ve karşıya ya da karşıdan dosya yükleyebilirsiniz.

#### **Eğlence ve Multimedya**

**MOT: Bilgisayarınızda dahili bir optik sürücü** yoktur, disklerle ilgili işlemler için harici bir optik sürücü veya harici depolama aygıtı kullanın.

Video izlemek, oyun oynamak, kendi CD/ DVD'lerinizi oluşturmak, müzik ve Internet radyo istasyonlarını dinlemek için bilgisayarınızı kullanabilirsiniz.

Dijital kameralar ve cep telefonları gibi taşınabilir cihazlardan resim ve video dosyaları indirebilir veya kopyalayabilirsiniz İsteğe bağlı yazılım uygulamaları diske, MP3 çalar ve portatif eğlence aygıtları gibi taşınabilir ürünlere kaydedilebilen veya doğrudan, bağlı TV, projektör ve ev sineması ekipmanında yürütülebilen ve görüntülenebilen müzik ve video dosyalarını düzenlemenize ve oluşturmanıza olanak tanır.

## **Dell DataSafe Online Yedekleme**

- **NOT:** Dell DataSafe Online tüm bölgelerde kullanılamayabilir.
- **NOT:** Hızlı karşıya yükleme/indirme işlemleri için geniş bant bağlantısı tavsiye edilir.

Dell DataSafe Online, verilerinizi ve diğer önemli dosyalarınızı hırsızlık, yangın veya doğal afet gibi kötü durumlara karşı korumaya yardımcı olan otomatik bir yedekleme ve kurtarma hizmetidir. Bilgisayarınızda bu hizmete parola korumalı bir hesap ile erişebilirsiniz.

Daha fazla bilgi için bkz. **delldatasafe.com**.

Yedekleme işlemleri programlamak için:

- 1. Arac cubuğunda Dell DataSafe Online simgesini çift tıklatın.
- **2.** Ekrandaki talimatları izleyin.

## **Dell Dock**

Dell Dock, sık kullanılan uygulamalara, dosyalara ve klasörlere kolay erişim sağlayan simgeler grubudur. Aşağıdakileri yaparak Dock uygulamanızı kişiselleştirebilirsiniz:

- Simge ekleme veya kaldırma
- İlgili simgeleri kategorilere göre gruplandırma
- Dock simgelerinin rengini ve konumunu değiştirme
- Simgelerin işlevini değiştirme

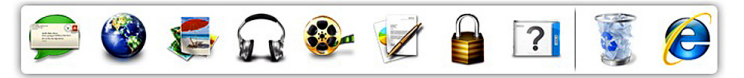

### **Kategori Ekleme**

**1.** Dock simgesini çift tıklatın, **Ekle**→ **Kategori**'yi tıklatın.

**Kategori Ekle/Düzenle** penceresi görüntülenir.

- **2. Başlık** alanına kategori için bir başlık girin.
- **3. Görüntü seç:** kutusundan kategori için bir simge seçin.
- **4. Kaydet**'i tıklatın.

### **Simge Ekleme**

Simgeyi sürükleyip Dock üzerine veya bir kategoriye bırakın.

### **Kategori veya Simge Kaldırma**

- **1.** Dock üzerindeki kategori veya simgeyi sağ tıklatın ve **Kısayol sil** veya **Kategori sil** öğesini tıklatın.
- **2.** Ekrandaki talimatları izleyin.

### **Dock Uygulamasını Kişiselleştirme**

- **1.** Dock simgesini sağ tıklatın ve **Gelişmiş Ayarlar...** öğesini tıklatın.
- **2.** Dock'u kişiselleştirmek için istediğiniz seçeneği belirtin.

# <span id="page-44-0"></span>**Sorunları Çözme**

Bu bölümde bilgisayarınız için sorun giderme bilgileri sağlanmıştır. Aşağıdaki adımları kullanarak sorununuzu çözemiyorsanız bkz. "Destek Araçlarını Kullanma", sayfa 49 veya "Dell ile Bağlantı Kurma", sayfa 73.

**UYARI: Bilgisayar kapağını yalnızca eğitimli servis teknisyenleri açmalıdır. Gelişmiş servis yönergeleri için bkz. Servis Kılavuzu, support.dell.com/manuals.**

## **Sesli Uyarı Kodları**

Eğer bir hata veya sorun varsa bilgisayarınız başlarken bir dizi sesli uyarıda bulunabilir. Sesli uyarı kodu adı verilen sesli uyarı dizileri bir sorunu belirtir. Sesli uyarı kodunu not alın ve Dell ile bağlatıya geçin (bkz. "Dell ile Bağlantı Kurma" sayfa 73).

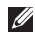

**NOT:** Parça değiştirmek için bkz. *Servis Kılavuzu,* **support.dell.com/manuals**.

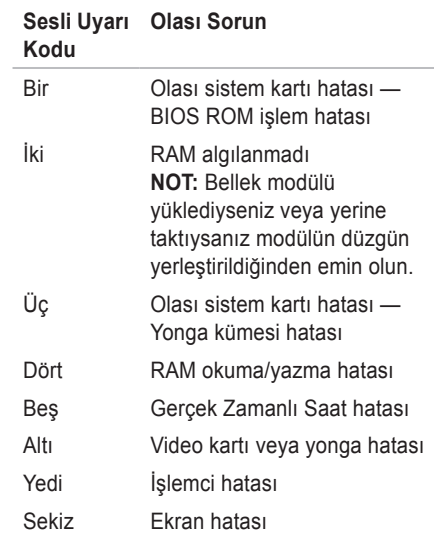

## **Ağ Sorunları**

### **Kablosuz Bağlantılar**

#### **Kablosuz ağ bağlantısı yoksa** —

Kablosuz yönlendirici çevrimdışı veya kablosuz bağlantı bilgisayarda devre dışı bırakılmış.

- Kablosuz bağlantı yönlendiricisinin açık ve veri kaynağınıza (kablolu modem veya ağ hubu) bağlı olduğundan emin olun.
- Kablosuz bağlantının bilgisayarınızda kullanılabilir olduğundan emin olun (bkz. "Kablosuz Bağlantıyı Etkinleştir/Devre Dışı Bırak", sayfa [14](#page-15-0)).
- Kablosuz bağlantı yönlendiricisi bağlantınızı tekrar kurun (bkz. "Kablosuz Bağlantı Kurma", sayfa [18](#page-19-0)).
- Parazitler kablosuz bağlantınızı engelliyor veya bozuyor olabilir. Bilgisayarı kablosuz yönlendiricinize daha yakın bir yere taşımayı deneyin.

### **Kablolu Bağlantılar**

#### **Kablolu ağ bağlantısı yoksa** — Kablo

gevşemiş veya zarar görmüş. Kabloyu kontrol ederek takılı ve hasarsız olduğundan emin olun.

## **Güç Sorunları**

#### **Güç düğmesi/gösterge ışığı yanmıyorsa** — Bilgisayar kapalıdır, hazırda bekletme modundadır veya elektrik gelmiyordur.

- Güç düğmesine basın. Kapalıysa veya bekleme konumundaysa, bilgisayar normal çalışmaya devam eder.
- AC adaptörü çıkartıp bilgisayardaki güç konektörüne ve elektrik prizine tekrar takın.
- AC adaptör bir uzatma kabloya bağlıysa, uzatma kablonun bir elektrik prizine takılı ve çalışır durumda olduğundan emin olun.
- Bilgisayarın düzgün bir biçimde açıldığından emin olmak için koruma cihazlarını, güç şeritlerini ve güç uzatma kablolarını geçici olarak devre dışı bırakın.
- Elektrik prizini lamba gibi başka bir aygıtla deneyerek çalıştığından emin olun.
- AC adaptörün bağlantılarını kontrol edin. AC adaptörünün ışığı varsa, AC adaptörü üzerindeki ışığın yanıyor olduğundan emin olun.
- Sorun devam ederse Dell ile bağlantıya geçin (bkz. "Dell ile Bağlantı Kurma", sayfa [73](#page-74-0)).

#### **Güç düğmesi/gösterge ışığı sabit beyaz renkte yanıyor ve bilgisayar yanıt vermiyorsa** — Ekran yanıt vermiyor olabilir.

- Bilgisayar kapanana kadar güç düğmesine basın ve sonra tekrar açın.
- Sorun devam ederse Dell ile bağlantıya geçin (bkz. "Dell ile Bağlantı Kurma", sayfa [73](#page-74-0)).

#### **Güç düğmesi/gösterge ışığı beyaz renkte yanıp sönüyorsa** — Bilgisayar bekleme modundadır veya ekran yanıt vermiyordur.

- Klavyede bir tuşa basın, bağlı fareyi hareket ettirin, dokunmatik yüzeye dokunun veya normal çalışır duruma dönmek için güç düğmesine basın.
- Ekran yanıt vermiyorsa, bilgisayar kapanana kadar güç düğmesine basın ve daha sonra bilgisayarı yeniden açın.
- Sorun devam ederse Dell ile bağlantıya geçin (bkz. "Dell ile Bağlantı Kurma", sayfa [73](#page-74-0)).

**Bilgisayarınızda alımı engelleyen bir müdahale ile karşılaşırsanız** — İstenmeyen bir sinyal diğer sinyalleri yarıda keserek veya engelleyerek parazit oluşturuyordur. Çakışmanın bazı olası nedenleri:

- Güç, klavye ve fare uzatma kabloları.
- Çok anahtarlı uzatma kablosuna çok fazla aygıt bağlanmıştır.
- Aynı elektrik prizine birden çok anahtarlı uzatma kablosu takılması.

## **Bellek Sorunları**

#### **Yetersiz bellek mesajı alırsanız** —

- Sorunu çözüp çözmediğini görmek için kullanmadığınız tüm açık dosyaları kaydedin ve kapatın, tüm açık programlardan çıkın.
- Minimum bellek gereksinimleri için yazılım dokümantasyonuna bakın. Gerekirse, ek bellek yükleyin (bkz. *Servis Kılavuzu* **support.dell.com/manuals**).
- Bellek modüllerini çıkartıp konektörlere tekrar takın) (bkz. *Servis Kılavuzu*, **support.dell.com/manuals**).
- Sorun devam ederse Dell ile bağlantıya geçin (bkz. "Dell ile Bağlantı Kurma", sayfa [73](#page-74-0)).

#### **Başka bellek sorunlarınız varsa** —

- Dell Diagnostics'i çalıştırın (bkz. "Dell Diagnostics", sayfa [53](#page-54-0)).
- Sorun devam ederse Dell ile bağlantıya geçin (bkz. "Dell ile Bağlantı Kurma", sayfa [73](#page-74-0)).

## <span id="page-48-0"></span>**Kilitlenmeler ve Yazılım Sorunları**

**Bilgisayar başlamıyorsa** — AC adaptörün bilgisayara ve elektrik prizine sıkı şekilde takılı olduğundan emin olun.

#### **Bir program yanıt vermiyorsa** —

Programı sonlandırın:

- **1.** Aynı anda <Ctrl><Shift><Esc> tuşlarına basın.
- **2. Uygulamalar** öğesini tıklatın.
- **3.** Yanıt vermeyen programı seçin.
- **4. Görevi Sonlandır** öğesini tıklatın.

**Program art arda çökerse** — Yazılım belgelerini kontrol edin. Gerekiyorsa programı kaldırın ve sonra yeniden yükleyin.

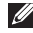

**NOT:** Yazılımın belgelerinde veya CD'sinde genellikle yükleme talimatları vardır.

**Bilgisayar yanıt vermezse veya sabit mavi bir ekran belirirse** —

#### **DİKKAT: İşletim sistemini kapatmayı gerçekleştiremiyorsanız verilerinizi kaybedebilirsiniz.**

Klavyenizdeki bir tuşa basarak veya fareyi hareket ettirerek yanıt alamazsanız, bilgisayar kapanana ve yeniden başlatılana kadar en az 8-10 saniye boyunca güç düğmesine basın.

#### **Program Microsoft® Windows® işletim sisteminin önceki sürümüne göre tasarlanmışsa** —

Program Uyumluluk Sihirbazı'nı çalıştırın. Program Uyumluluk Sihirbazı bir programı eski sürüm Microsoft Windows işletim sistemi ortamına benzer bir ortamda çalışacak şekilde yapılandırır.

#### **Sorunları Çözme**

Program Uyumluluk Sihirbazını çalıştırmak için: *Windows Vista*®

- **1. Başlat Denetim Masası**→ **Programlar**→ **Windows'un bu sürümü ile daha eski bir programı kullanın** seçeneğini tıklatın.
- **2.** Karşılama ekranında **İleri** seçeneğini tıklatın.
- **3.** Ekrandaki talimatları izleyin.

#### *Windows*® *7*

- **1. Başlat Denetim Masası**→ **Programlar**→ **Windows'un önceki sürümleri için oluşturulmuş programları çalıştır**  seçeneğini tıklatın.
- **2.** Hoş geldiniz ekranında İleri'yi tıklatın.
- **3.** Ekrandaki talimatları uygulayın.

#### **Başka yazılım sorunları varsa** —

- Dosyalarınızı hemen yedekleyin.
- Sabit sürücü veya CD'leri kontrol etmek için bir virüs tarama programı kullanın.
- Tüm açık dosya ve programları kaydedin ve kapatın veya **Başlat** (2) menüsünden bilgisayarınızı kapatın.
- Sorun giderme bilgileri için yazılım belgelerini kontrol edin veya yazılım üreticisiyle bağlantı kurun:
	- Programın bilgisayarınıza kurulu işletim sistemiyle uyumlu olduğundan emin olun.
	- Bilgisayarınızın yazılımı çalıştırmak için gerekli minimum donanım gereksinimlerini karşıladığından emin olun. Bilgi için yazılım dokümantasyonuna bakın.
	- Programın kurulduğundan ve uygun şekilde yapılandırıldığından emin olun.
	- Aygıt sürücülerinin programla çakışmadığını doğrulayın.
	- Gerekiyorsa programı kaldırın ve sonra yeniden yükleyin.

# **Destek Araçlarını Kullanma**

## **Dell Destek Merkezi**

**Dell Destek Merkezi**; servis, destek ve ihtiyaç duyduğunuz, sisteme özgü bilgileri bulmanıza yardımcı olur.

Uygulamayı başlatmak için görev çubuğundaki simgeyi tıklatın.

**Dell Destek Merkezi** giriş sayfasında bilgisayarınızın model numarası, servis etiketi, hızlı servis kodu ve servis iletişim bilgileri görüntülenir.

Giriş sayfası ayrıca aşağıdaki öğelere erişmek için bağlantı sağlar:

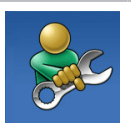

**Kendi Kendine Yardım**  (Sorun Giderme, Güvenlik, Sistem Performansı, Ağ/ Internet, Yedekleme/Kurtarma ve Windows işletim sistemi)

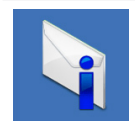

**Uyarılar** (bilgisayarınızla ilgili teknik destek uyarıları)

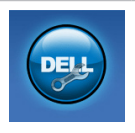

**Dell Yardımı** (DellConnect™ ile Teknik Destek, Müşteri Hizmetleri, Eğitim ve Öğreticiler, Solution Station ile Nasıl Yapılır Yardımı, PC CheckUp ile Çevrimiçi Tarama)

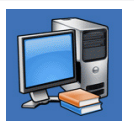

**Sisteminiz Hakkında** (Sistem Belgeleri, Garanti Bilgisi, Sistem Bilgileri, Yükseltmeler ve Donatılar)

**Dell Destek Merkezi** ve mevcut destek araçları hakkında daha fazla bilgi için **support.dell.com** adresinde bulunan **Services** (Servisler) sekmesini tıklatın.

## **Dell Yüklemelerim**

**NOT: Dell Yüklemelerim tüm bölgelerde** kullanılmayabilir.

Yeni bilgisayarınıza önceden yüklenen bazı yazılımların yedek CD veya DVD'si bulunmayabilir. Bu yazılım Dell Yüklemelerim'den edinilebilir. Bu web sitesinden, yeniden yüklenebilecek yazılımları indirebilir veya kendi yedekleme ortamınızı oluşturabilirsiniz.

Kaydolmak ve Dell Yüklemelerim'i kullanmak için:

- **1. downloadstore.dell.com/media** adresine gidin.
- **2.** Kayıt ve yazılım indirme işlemi için ekrandaki yönergeleri izleyin.
- **3.** Yazılımları yeniden yükleyin veya gelecekte kullanmak üzere yedekleme ortamınızı oluşturun.

## **Sistem Mesajları**

Bilgisayarınızda bir sorun veya hata varsa, nedenini tanımlamanıza ve sorunu çözmek için gereken eylem hakkında yardım edecek bir Sistem Mesajı görüntülenebilir.

**NOT:** Aldığınız mesaj aşağıdaki örneklerde listelenmiyorsa, işletim sisteminin veya mesaj göründüğünde çalışan programın belgelerine bakın. İsterseniz sabit sürücünüzdeki veya **support.dell.com/manuals** adresindeki *Dell Teknoloji Kılavuzu*'na göz atın veya yardım için bkz. "Dell ile Bağlantı Kurma", sayfa [73](#page-74-0).

**Alert! Previous attempts at booting this system have failed at checkpoint [nnnn]. For help in resolving this problem, please note this checkpoint and contact Dell Technical Support (Uyarı! Bu sisteme daha önceki önyükleme girişimleri kontrol noktasında başarısız oldu [nnnn]. Bu sorunu çözme konusunda yardım için bu kontrol noktasını not alın ve Dell Teknik Destek ile bağlantı kurun)** — Bilgisayar art arda üç kez aynı hata nedeniyle önyükleme sürecini tamamlayamadı. Dell ile Bağlantı Kurun (bkz. "Dell ile Bağlantı Kurma", sayfa [73](#page-74-0)).

#### **CMOS checksum error (CMOS işlem**

**hatası)** — Olası sistem kartı hatası veya RTC pil gücü düşük. Pili değiştirin (bkz. *Servis Kılavuzu*, **support.dell.com/manuals**) ya da Dell ile bağlantı kurun (bkz. "Dell ile Bağlantı Kurma", sayfa [73](#page-74-0)).

**CPU fan failure (CPU fanı hatası)** — CPU fanı arızalı. CPU fanını değiştirin (bkz. *Servis Kılavuzu*, **support.dell.com/manuals**).

#### **Hard-disk drive failure (Sabit disk sürücü**

**hatası)** — POST sırasında olası sabit disk sürücü hatası. Dell ile Bağlantı Kurun (bkz. "Dell ile Bağlantı Kurma", sayfa [73](#page-74-0)).

#### **Hard-disk drive read failure (Sabit disk sürücü hatası)** — HDD önyükleme testi

sırasında olası sabit disk sürücü hatası. Dell ile Bağlantı Kurun (bkz. "Dell ile Bağlantı Kurma", sayfa [73](#page-74-0)).

**Keyboard failure (Klavye hatası)** — Klavye hatası veya gevşek kablo.

Klavyeyi değiştirmek içni bkz. *Servis Kılavuzu*, **support.dell.com/manuals**.

#### **No boot device available (Önyükleme aygıtı**

**bulunamadı)** — Sabit sürücüde önyüklenebilir bölüm yok, sabit sürücü kablosu gevşek veya önyüklenebilir aygıt bulunmuyor.

- Sabit sürücü önyükleme aygıtınızsa, kabloların bağlı olduğundan ve sürücünün uygun şekilde takıldığından ve önyükleme aygıtı olarak sınıflandırıldığından emin olun.
- Sistem kurulum programına girin ve önyükleme sırası bilgilerinin doğru olduğundan emin olun (bkz. sabit sürücünüzde veya **support.dell.com/manuals** adresinde *Dell*

*Teknoloji Kılavuzu*).

**No timer tick interrupt (Süreölçer tıklama kesintisi yok)** — Sistem panelindeki bir yonga bozuk veya sistem paneli hatalı olabilir. Dell ile Bağlantı Kurun (bkz. "Dell ile Bağlantı Kurma", sayfa [73](#page-74-0)).

#### **USB over current error (USB aşırı akım**

**hatası)** — USB aygıtı bağlantısını kesin. Uygun şekilde çalışabilmesi için USB aygıtınızın daha fazla güce ihtiyacı vardır. USB aygıtını bağlamak için harici bir güç aygıtı kullanın veya aygıtınızda iki adet USB kablosu varsa her ikisini de bağlayın.

**CAUTION - Hard Drive SELF MONITORING SYSTEM has reported that a parameter has exceeded its normal operating range. Dell recommends that you back up your data regularly. A parameter out of range may or may not indicate a potential hard drive problem (DİKKAT - Sabit Disk KENDİ KENDİNE İZLEME SİSTEMİ bir parametrenin normal çalışma aralığını aştığını rapor etti. Dell verilerinizin düzenli şekilde yedeğini almanızı tavsiye etmektedir. Aralık dışında çalışan bir parametre olası bir sabit sürücü sorununa işaret ediyor olabilir de olmayabilir de)** — S.M.A.R.T hatası, olası sabit sürücü hatası. Dell ile Bağlantı Kurun (bkz. "Dell ile Bağlantı Kurma", sayfa [73](#page-74-0)).

## **Donanım Sorun Giderici**

İşletim sistemi kurulumu sırasında aygıt bulunmazsa veya bulunur ancak yanlış yapılandırılırsa, uyumsuzluğu çözmek için **Donanım Sorun Giderici**'yi kullanabilirsiniz.

Donanım Sorun Gidericisi'ni başlatmak için:

- **1. Başlat ↔ → Yardım ve Destek** öğesini tıklatın.
- **2.** Arama alanına hardware troubleshooter (donanım sorun giderici) yazın ve aramayı başlatmak için <Enter> tuşuna basın.
- **3.** Arama sonuçlarında, sorununuzu en iyi tanımlayan seçeneği tıklatın ve diğer sorun giderme adımlarını tamamlayın.

## <span id="page-54-0"></span>**Dell Diagnostics**

Bilgisayarınızda bir sorunla karşılaşırsanız, sayfa [47](#page-48-0)'de "Kilitlenmeler ve Yazılım Sorunları" bölümündeki kontrolleri uygulayın ve teknik yardım için Dell ile bağlantıya geçmeden önce, Dell Diagnostics'i çalıştırın.

- **NOT: Dell Diagnostics yalnızca Dell marka** bilgisayarlarda çalışır.
- **NOT:** *Drivers and Utilities* diski bilgisayarınızla birlikte verilmemiş olabilir.

Test etmek istediğiniz aygıtın sistem ayarlarında göründüğünden ve etkin olduğundan emin olun. Sistem Ayarları'na (BIOS) girmek için POST (Power On Self Test) sırasında <F2> tuşuna basın.

Sabit sürücünüzden veya *Drivers and Utilities* diskinden Dell Diagnostics'i başlatın.

### **Dell Diagnostics Programını Sabit Sürücünüzden Başlatma**

Dell Diagnostics, sabit diskinizdeki gizli bir tanı yardımcı programı bölümünde bulunur.

- **MOT: Bilgisayarınız ekran görüntüsünü** vermiyorsa, Dell ile bağlantıya geçin (bkz. "Dell ile Bağlantı Kurma", sayfa [73](#page-74-0)).
- **1.** Bilgisayarınızın, düzgün şekilde çalıştığı bilinen bir elektrik prizine bağlı olduğundan emin olun.
- **2.** Bilgisayarınızı açın (veya yeniden başlatın).
- **3.** DELL™ logosu göründüğünde hemen <F12> tuşuna basın. Önyükleme menüsünden **Diagnostics** öğesini seçin ve <Enter> tuşuna basın. Bu, bilgisayarınızdaki Önyükleme Öncesi Sistem Değerlendirmesi'ni (PSA) harekete geçirebilir.
- **NOT:** Cok uzun süre beklerseniz ve işletim sistemi logosu görünürse, Microsoft<sup>®</sup> Windows® masaüstünü görünceye kadar beklemeye devam edin; sonra, bilgisayarınızı kapatın ve tekrar deneyin.

**NOT:** Tanı yardımcı program bölümü bulunmadı ile başlayan bir ileti görürseniz, *Drivers and Utilities* diskinden Dell Diagnostics'i çalıştırın.

*PSA çalışırsa:*

- a. PSA testleri çalıştırmaya başlar.
- b. PSA başarıyla tamamlanırsa, aşağıdaki ileri görüntülenir: "No problems have been found with this system so far. Do you want to run the remaining memory tests? This will take about 30 minutes or more. Do you want to continue? (Recommended)." (Bu sistemde şimdiye kadar bir sorun bulunamadı. Kalan bellek testlerini çalıştırmak istiyor musunuz? Bu işlem yaklaşık 30 dakika veya daha uzun sürecektir. Devam etmek istiyor musunuz? (Önerilen)).
- c. Bellek sorunlarıyla karşılaşıyorsanız <y> tuşuna, yoksa <n> tuşuna basın. Aşağıdaki ileti görüntülenir: "Booting Dell Diagnostic Utility Partition. Press any key to continue." (Dell Diagnostic Yardımcı Program Bölümü Önyüklemesi. Devam etmek için herhangi bir tuşa basın).
- d. Herhangi bir tuşa basarak ve **Bir Seçenek Belirle** penceresine gidin.

*PSA çalışmazsa:*

Herhangi bir tuşa basarak sabit sürücünüzdeki tanılama hizmet programı bölümünden Dell Diagnostics'i başlatın ve **Bir Seçenek Belirle** penceresine aidin.

**4.** Çalıştırmak istediğiniz testi seçin.

- **5.** Test sırasında bir sorunla karşılaşırsanız ekranda hata kodunu ve sorun açıklamasını içeren bir ileti belirir. Hata kodunu ve sorunun açıklamasını not alın ve Dell ile bağlantıya geçin (bkz. "Dell ile Bağlantı Kurma", sayfa [73](#page-74-0)).
- **NOT: Bilgisayarınızın Servis Etiketi her bir** test ekranının üst kısmında görünür. Servis Etiketi, Dell ile bağlantı kurduğunuzda bilgisayarınızı tanımlamanıza yardımcı olur.
- **6.** Test tamamlandığında test ekranını kapatın ve **Bir Seçenek Belirle** penceresine dönün.
- **7.** Dell Diagnostics'ten çıkmak ve bilgisayarı yeniden başlatmak için **Çıkış**'ı tıklatın.

### **Drivers and Utilities Diskinden Dell Diagnostics'i Başlatma**

- *MOT: Drivers and Utilities diski* bilgisayarınızla birlikte verilmemiş olabilir.
- **NOT:** Bilgisayarınızda dahili bir optik disk sürücü yoktur, disklerle ilgili işlemler için harici optik sürücü veya harici depolama aygıtı kullanın.
- **1.** *Drivers and Utilities* diskini takın.
- **2.** Bilgisayarı kapatıp tekrar başlatın. DELL™ logosu göründüğünde hemen <F12> tuşuna basın.
- **NOT:** Cok uzun süre beklerseniz ve işletim sistemi logosu görünürse, Microsoft® Windows® masaüstünü görünceye kadar beklemeye devam edin; sonra, bilgisayarınızı kapatın ve tekrar deneyin.
- - **NOT:** Sonraki adımlar, önyükleme sırasını yalnızca bir kez değiştirir. Sonraki başlatmada sistem kurulumu programında belirtilen aygıtlara göre bilgisayar önyükleme yapar.
	- **3.** Önyükleme aygıtı listesi göründüğünde **CD/DVD/CD-RW** öğesini vurgulayın ve <Enter> tuşuna basın.
	- **4.** Görünen menüden **CD-ROM'dan önyükleme** seçeneğini belirleyin ve <Enter> tuşuna basın.
	- **5.** CD menüsünü baslatmak için 1 yazın ve ilerlemek için <Enter> tuşuna basın.
	- **6.** Numaralı listeden **32 Bit Dell Diagnostics'i Çalıştır** öğesini seçin. Birden çok sürüm listelenirse, bilgisayarınız için uygun seçeneği belirleyin.
	- **7.** Çalıştırmak istediğiniz testi seçin.
- **8.** Test sırasında bir sorunla karşılaşırsanız ekranda hata kodunu ve sorun açıklamasını içeren bir ileti belirir. Hata kodunu ve sorun tanımını not alın ve Dell ile bağlantıya geçin (bkz. "Dell ile Bağlantı Kurma", sayfa [73](#page-74-0)).
- **NOT: Bilgisayarınızın Servis Etiketi her bir** test ekranının üst kısmında görünür. Servis Etiketi, Dell ile bağlantı kurduğunuzda bilgisayarınızı tanımlamanıza yardımcı olur.
- **9.** Test tamamlandığında test ekranını kapatın ve **Bir Seçenek Belirle** penceresine dönün.
- **10.** Dell Diagnostics'ten çıkmak ve bilgisayarı yeniden başlatmak için **Çıkış**'ı tıklatın.
- **11.** *Drivers and Utilities* diskini çıkarın.

# **İşletim Sisteminizi Geri Yükleme**

Aşağıdaki seçenekleri kullanarak bilgisayarınızdaki işletim sistemini geri yükleyebilirsiniz:

**DİKKAT: Dell Fabrika Görüntüsünü Geri Yükleme'yi veya** *İşletim Sistemi* **diskini kullanmak bilgisayarınızdaki veri dosyalarını kalıcı şekilde siler. Mümkünse, bu seçenekleri kullanmadan önce veri dosyalarınızı yedekleyin.**

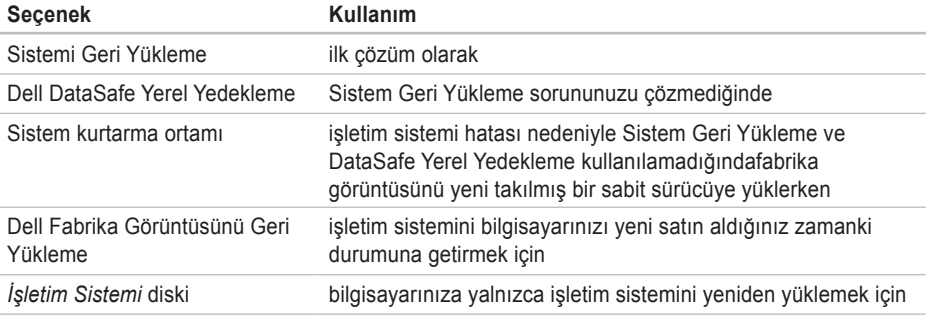

**NOT:** *İşletim Sistemi* diski bilgisayarınızla birlikte verilmemiş olabilir.

## **Sistem Geri Yükleme**

Donanım, yazılım veya diğer sistem ayarları bilgisayarınız istenmeyen bir işletim durumuna soktuysa, Windows işletim sistemi, veri dosyalarını etkilemeden bilgisayarınızı önceki bir işletim durumuna döndürmenizi sağlayan bir Sistemi Geri Yükleme seçeneği sağlar. Sistem Geri Yükleme işleminin bilgisayarınızda yaptığı değişikliklerin tümü geri alınabilir.

- **DİKKAT: Veri dosyalarınız düzenli olarak yedekleyin. Sistem Geri Yükleme, veri dosyalarınızı izlemez veya kurtarmaz.**
- **Z** NOT: Bu belgedeki islemler Windows varsayılan görünümü içindir, dolayısıyla Dell™ bilgisayarınızı Windows Classic görünümüne ayarlarsanız geçerli olmayabilirler.

### **Sistem Geri Yüklemeyi Başlatma**

- **1. Başlat B** seceneğini tıklatın.
- **2. Aramayı Başlat** kutusuna, System Restore (Sistem Geri Yükleme) yazın ve <Enter> tuşuna basın.

 $\mathscr{M}$ 

- **NOT: Kullanıcı Hesap Denetimi** penceresi açılabilir. Bilgisayarın yöneticisiyseniz, **Devam** seçeneğini tıklatın; değilseniz, istenen eylemi gerçekleştirmek için sistem yöneticinize başvurun.
- **3. İleri** tuşunu tıklatın ve ekrandaki talimatları izleyin.

Sistem Geri Yükleme sorununuzu çözmezse, gerçekleştirdiğiniz geri yükleme işlemini geri alabilirsiniz.

### **Son Sistemi Geri Yükleme İşlemini**

### **Geri Alma**

- **NOT:** Son gerçekleştirilen sistemi geri yükleme işlemini geri almadan önce, açık olan tüm dosyaları kaydederek kapatın ve tüm açık programlardan çıkın. Sistem geri yükleme bitene kadar hiçbir dosyayı veya programı değiştirmeyin, açmayın veya silmeyin.
- **1. Başlat** <sup>3</sup> seçeneğini tıklatın.
- **2.** Ara kutusuna System Restore (Sistem Geri Yükleme) yazın ve <Enter> tuşuna basın.
- **3. Son geri yükleme işlemimi geri al** seçeneğini ve **İleri** öğesini tıklatın.

## <span id="page-61-0"></span>**Dell DataSafe Yerel Yedekleme**

**DİKKAT: Dell DataSafe Yerel Yedekleme'yi kullanmak bilgisayarınızı aldıktan sonra yüklediğiniz programları veya sürücüleri kalıcı şekilde siler. Dell DataSafe Yerel Yedekleme'yi kullanamdan önce bilgisayarınıza yüklemeniz gereken uygulamaların yedekleme ortamını hazırlayın. Dell DataSafe Yerel Yedekleme'yi ancak Sistem Geri Yükleme seçeneği işletim sistemi ile ilgili sorununuzu çözemediğinde kullanın.**

- **DİKKAT: Dell Datasafe Yerel Yedekleme'yi bilgisayarınızdaki veri dosyalarını koruyacak şekilde tasarlanmış olsa da Dell DataSafe Yerel Yedekleme'yi kullanmadan önce veri dosyalarınızı yedeklemeniz önerilir.**
- 

**NOT:** Dell DataSafe Yerel Yedekleme tüm bölgelerde kullanılmıyor olabilir.

**NOT:** Dell DataSafe Yerel Yedekleme  $\mathscr{U}$ bilgisayarınızda yoksa, işletim sisteminizi geri yüklemek için Dell Fabrika Görüntüsünü Geri Yükleme'yi kullanın (bkz. "Dell Fabrika Görüntüsünü Geri Yükleme'yi" sayfa [63](#page-64-0)).

Verileri koruyarak sabit sürücünüzü bilgisayarı satın aldığınız zamanki durumuna geri yüklemek için Dell DataSafe Yerel Yedekleme'yi kullanabilirsiniz.

Dell DataSafe Yerel Yedekleme'yi aşağıdakileri yapmanıza olanak verir:

- Bilgisayarınızı yedekleme ve eski bir zamana geri yükleme
- Sistem kurtarma ortamı oluşturma

### **Dell DataSafe Yerel Yedekleme Temel Sürüm**

Veri dosyalarını koruyarak fabrika görüntüsünü geri yüklemek için:

**1.** Bilgisayarınızı kapatın.

**2.** Bilgisayara bağlı tüm aygıtların (USB sürücü, yazıcı, vb.) bağlantısını kesin ve yeni eklenmiş dahili donanımları çıkarın.

- **NOT:** Monitör, klavye, fare veya güç kablosunun bağlantısını kesmeyin.
- **3.** Bilgisayarınızı açın.
- **4.** DELL™ logosu belirdiğinde, <F8> tuşuna birkaç defa basıp **Gelişmiş Önyüleme Seçenekleri** penceresine erişin.
- **NOT:** Cok uzun süre beklerseniz ve işletim sistemi logosu görünürse, Microsoft Windows masaüstünü görünceye kadar beklemeye devam edin; sonra, bilgisayarınızı kapatın ve tekrar deneyin.
- **5. Bilgisayarınızı Onarın** seçeneğini belirleyin.
- **6. Dell Fabrika Görüntüsünü Kurtarma ve DataSafe Seçenekleri**'ni belirleyin ve ekrandaki talimatları izleyin.
- 
- **NOT:** Geri yükleme işleminin süresi geri yüklenecek veri miktarına bağlı olarak değişir.
- **MOT:** Daha fazla bilgi için **support.dell.com** adresinden knowledge base article 353560'a göz atın.

### **Dell DataSafe Yerel Yedekleme Profesyonel Sürüm'e Yükseltme**

**NOT: Bilgisayarınızı satın alırken siparis** etmişseniz Dell DataSafe Yerel Yedekleme Profesyonel Sürüm bilgisayarınızda yüklü olabilir.

DataSafe Yerel Yedekleme Profesyonel Sürüm aşağıdakileri yapmanıza olanak veren ek özellikler sağlar:

- Bilgisayarınızı dosya türlerine göre yedekleme ve geri yükleme
- Dosyaları yerel bir depolama aygıtına yedekleme
- Otomatik yedekleme işlemleri zamanlama

Dell DataSafe Yerel Yedekleme Profesyonel Sürüm'e yükseltmek için:

- **1.** Görev çubuğundan Dell DataSafe Yerel Yedekleme **simgesini çift tıklatın.**
- **2. Upgrade Now!** (Şimdi Yükselt!) öğesini tıklatın.
- **3.** Yükseltme işlemini tamamlamak üzere ekrandaki yönergeleri izleyin.

## **Sistem Kurtarma Ortamı**

**DİKKAT: Sistem kurtarma ortamı bilgisayarınızdaki verileri koruyacak şekilde tasarlanmış olsa da, sistem kurtarma ortamını kullanmadan önce veri dosyalarınızı yedeklemeniz önerilir.**

Sabit sürücünüzü bilgisayarı satın aldığınız zamanki duruma geri yüklemek ve aynı zamanda bilgisayarınızdaki veri dosyalarınızı korumak için Dell DataSafe Yerel Yedekleme kullanılarak oluşturulan sistem kurtarma ortamını kullanabilirsiniz.

Aşağıdaki durumlarda sistem kurtarma ortamını kullanın:

- İşletim sistemi hatası nedeniyle bilgisayarınızda yüklü olan kurtarma seçenekleri kullanılamadığında.
- Sabit sürücü hatası nedeniyle veriler kurtarılamadığında.

Sistem kurtarma ortamını kullanarak bilgisayarınızın fabrika görüntüsünü geri yüklemek için:

- **1.** Sistem kurtarma diskini veya USB anahtarını takın ve bilgisayarı yeniden başlatın.
- **2.** DELL™ logosu göründüğünde hemen <F12> basın.
- **NOT:** Çok uzun süre beklerseniz ve işletim sistemi logosu görünürse, Microsoft® Windows® masaüstünü görünceye kadar beklemeye devam edin; sonra, bilgisayarınızı kapatın ve tekrar deneyin.
- **3.** Listeden uygun önyükleme aygıtını seçin ve <Enter> tuşuna basın.

Kurtarma işlemini tamamlamak üzere ekrandaki yönergeleri izleyin.

## <span id="page-64-0"></span>**Dell Fabrika Görüntüsünü Geri Yükleme**

- **DİKKAT: Dell Fabrika Görüntüsünü Geri Yükleme'nin kullanılması sabit sürücüdeki tüm verileri siler ve bilgisayarı aldıktan sonra kurmuş olduğunuz tüm program veya sürücüleri kaldırır. Mümkünse, bu seçeneği kullanmadan önce verileri yedekleyin. Yalnızca Sistem Geri Yükleme işletim sistemi probleminizi çözmediyse, Fabrika Görüntüsünü Geri Yükleme'yi kullanın.**
- $\mathscr{U}$
- **NOT:** Dell Fabrika Görüntüsünü Geri Yükleme, belirli ülkelerde veya belirli bilgisayarlarda kullanılamayabilir.
- **NOT:** Dell Fabrika Görüntüsünü Geri  $\mathscr{Q}$ Yükleme bilgisayarınızda yoksa, işletim sistemini geri yüklemek için Dell DataSafe Local Backup'ı kullanın (bkz. "Dell DataSafe Local Backup", sayfa [6](#page-61-0)0).

Dell Fabrika Görüntüsünü Geri Yükleme'yi yalnızca işletim sisteminizi geri yüklemek için son yöntem olarak kullanın. Bu seçenek sabit sürücünüzü, bilgisayarı aldığınız zamanki işletim durumuna geri döndürür. Veri dosyaları da dahil bilgisayarınızı aldıktan sonra eklediğiniz tüm programlar veya dosyalar, sabit sürücüden kalıcı olarak silinir. Veri dosyaları belgeler, elektronik tablolar, e-posta iletileri, dijital fotoğraflar, müzik dosyaları gibi dosyalardır. Mümkünse Dell Fabrika Görüntüsünü Geri Yükleme'yi kullanmadan önce tüm verilerinizi yedekleyin.

### **Dell Fabrika Görüntüsünü Geri Yükleme'yi Başlatma**

- **1.** Bilgisayarı açın.
- **2.** DELL™ logosu göründüğünde, <F8> tuşuna birkaç defa basıp **Gelişmiş Önyükleme Seçenekleri** penceresine erişin.
- **NOT:** Cok uzun süre beklerseniz ve işletim sistemi logosu görünürse, Microsoft® Windows® masaüstünü görünceye kadar beklemeye devam edin; sonra, bilgisayarınızı kapatın ve tekrar deneyin.
- **3. Bilgisayarınızı Onarın** seçeneğini belirleyin. **Sistem Kurtarma Seçenekleri** penceresi görünür.
- **4.** Bir klavye düzeni seçin ve **İleri** seçeneğini tıklatın.
- **5.** Kurtarma seçeneklerine ulaşmak için yerel kullanıcı olarak oturum açın. Komut istemine erişmek için **Kullanıcı adı** alanına administrator (yönetici) yazın ve ardından **Tamam** seçeneğini tıklatın.
- **6. Dell Fabrika Görüntüsünü Geri Yükleme** seçeneğini tıklatın. **Dell Fabrika Görüntüsünü Geri Yükleme** karşılama ekranı görüntülenir.
- **NOT:** Yapılandırmanıza bağlı olarak, önce **Dell Fabrika Araçları** öğesini, ardından **Dell Fabrika Görüntüsünü Geri Yükleme** öğesini seçmeniz gerekebilir.
- **7. İleri** seçeneğini tıklatın. **Veri Silme Onayı** ekranı görünür.
- **NOT:** Fabrika Görüntüsünü Geri Yükleme ile devam etmek istemiyorsanız **İptal** öğesini tıklatın.
- **8.** Sabit sürücüyü yeniden biçimlendirmeye devam etme ve sistem yazılımını fabrika ayarlarına geri döndürme isteğinizi onaylamak için onay kutusunu işaretleyin. Ardından **İleri** seçeneğini tıklatın.

Geri yükleme işlemi başlar ve tamamlanması beş dakika veya daha fazla sürer. İşletim sistemi ve fabrika ayarı ile yüklenen uygulamalar fabrika ayarına geri yüklendiğinde bir mesaj belirir.

**9.** Bilgisayarı yeniden başlatmak için **Bitir** seçeneğini tıklatın.

# **Yardım**

Bilgisayarınızla ilgili sorun yaşarsanız sorunu belirlemek ve gidermek için aşağıdaki adımları uygulayın:

- **1.** Bilgisayarınızda yaşanan sorunla ilgili bilgi ve prosedürler için sayfa [43](#page-44-0)'teki "Sorun Çözme" bölümüne bakın.
- **2.** Sorun giderme ile ilgili daha fazla bilgi için sabit sürücünüzdeki veya **support.dell.com/manuals** adresindeki *Dell Teknoloji Kılavuzu*'na bakın.
- **3.** Dell Diagnostics'in nasıl çalıştığına ilişkin prosedürler için sayfa [53](#page-54-0)'teki "Dell Diagnostics" bölümüne bakın.
- **4.** Sayfa 7[2](#page-73-0)'de bulunan "Diagnostic Denetim Listesi"ni doldurun.
- **5.** Yükleme ve sorun giderme prosedürleri ile ilgili yardım için Dell Destek'te (**support.dell.com**) bulunan Dell'in kapsamlı çevrimiçi servisler paketini kullanın. Çevrimiçi Dell Desteği'nin daha ayrıntılı listesi için sayfa [67](#page-68-0)'de bulunan "Çevrimiçi Servisler" bölümüne bakın.
- **6.** Şimdiye kadar açıklanan adımlar sorunu çözmediyse, [71](#page-72-0). sayfadaki "Aramadan Önce" bölümüne bakın.
- **NOT:** Destek ekibinin gerekli prosedürlerle  $\mathscr{M}$ ilgili olarak size yardımcı olabilmesi için bilgisayarınızın yanındaki telefonla veya bilgisayarınızdan Dell Destek'i arayın.
- **2 NOT: Dell'in Hızlı Servis Kodu sistemi tüm** ülkelerde kullanılamayabilir.

Aramayı doğrudan uygun destek personeline yönlendirmek için, Dell'in otomatik telefon sistemi tarafından yapmanız istendiğinde Hızlı Servis Kodunuzu girin. Hızlı Servis Kodunuz yoksa, **Dell Aksesuarları** klasörünü açın, **Hızlı Servis Kodu** simgesini çift tıklatın ve talimatları uygulayın.

**NOT:** Bazı servisler ABD dışındaki tüm  $\mathscr{U}$ bölgelerde her zaman kullanılabilir değildir. Kullanılabilirliğe ilişkin bilgi için yerel Dell temciliciliğinizi arayın.

**Yardım** 

## **Teknik Destek ve Müşteri Hizmetleri**

Dell'in destek servisi Dell donanımıyla ilgili sorularınıza yanıt vermek için mevcuttur. Destek personelimiz hızlı ve doğru yanıtlar sağlamak için bilgisayar tabanlı tanılama kullanır.

Dell'in destek servisine başvurmak için sayfa [71](#page-72-0)'deki "Aramadan Önce" adlı bölüme ve ardından bölgenize ilişkin iletişim bilgilerine bakın veya **support.dell.com** adresini ziyaret edin.

## **DellConnect**

DellConnect™, Dell servis ve destekten yardımcı olacak kişinin, geniş bant bağlantısı yoluyla bilgisayarınıza erişmesini, sorununuzu tanılamasını ve tüm sorunları sizin gözetiminiz altında gidermesini sağlayan basit bir çevrimiçi erişim aracıdır. Daha fazla bilgi için **www.dell.com/dellconnect** sayfasına gidin.

## <span id="page-68-0"></span>**Çevrimiçi Hizmetler**

Aşağıdaki web sitelerinden Dell ürünleri ve servisleri hakkında bilgi alabilirsiniz:

- **www.dell.com**
- **www.dell.com/ap** (Yalnızca Asya/Pasifik ülkeleri)
- **www.dell.com/jp** (Yalnızca Japonya)
- **www.euro.dell.com** (Yalnızca Avrupa)
- **www.dell.com/la** (Latin Amerika ve Karayip ülkeleri)
- **www.dell.ca** (Yalnızca Kanada)

Dell Destek servisine aşağıdaki web siteleri ile e-posta adreslerinden erişebilirsiniz:

### **Dell Destek Web siteleri**

- **support.dell.com**
- **support.jp.dell.com** (Yalnızca Japonya)
- **support.euro.dell.com** (Yalnızca Avrupa)
- **supportapj.dell.com** (Asia Pacific only)

### **Dell Support e-posta adresleri**

- **mobile\_support@us.dell.com**
- **support@us.dell.com**
- **la-techsupport@dell.com** (Yalnızca Latin Amerika ve Karayip ülkeleri)
- **apsupport@dell.com** (Yalnızca Asya/Pasifik ülkeleri)

#### **Dell Pazarlama ve Satış e-posta adresleri**

- **apmarketing@dell.com** (Yalnızca Asya/ Pasifik ülkeleri)
- **sales\_canada@dell.com** (Yalnızca Kanada)

### **Anonim dosya aktarım protokolü (FTP)**

• **ftp.dell.com**

Oturum aç kullanıcı olarak: anonymous (adsız) ve parola olarak e-posta adresinizi kullanın.

**Yardım** 

## **Otomatik Sipariş Durumu Servisi**

Sipariş ettiğiniz herhangi bir Dell ürününün durumunu denetlemek için **support.dell.com** adresini ziyaret edebilir veya otomatik sipariş durumu hizmetini arayabilirsiniz. Siparişinizi bulmak ve siparişiniz hakkında bilgi vermek için gereken bilgiler bir ses kaydıyla sizden istenecektir.

Eksik parça, yanlış parça veya yanlış faturalandırma gibi siparişinizle ilgili sorununuz varsa müşteri yardımı için Dell ile irtibata geçin. Aradığınızda fatura ya da paket ekstrenizi yanınızda bulundurun.

Bölgenizde arayacağınız telefon numarası için bkz. "Dell ile Bağlantı Kurma", sayfa [73](#page-74-0).

## **Ürün Bilgileri**

Dell'den alabileceğiniz ek ürünler hakkında bilgi almak veya bir sipariş vermek için **www.dell.com** adresini ziyaret edin. Bulunduğunuz bölgede arayacağınız telefon numarasını öğrenmek veya bir satış uzmanı ile konuşmak için sayfa [73](#page-74-0)'teki "Dell ile Bağlantı Kurma" bölümüne bakın.

### **Garanti Kapsamında Onarım veya Ödeme için Ürün İade Etme**

Onarım veya ödeme için iade edilecek ürünleri aşağıdaki gibi hazırlayın:

**NOT:** Ürün Dell'e göndermeden önce sabit sürücülerinizde ve üründeki diğer depolama aygıtlarında bulunan verileri yedeklediğinizden emin olun. Tüm gizli, özel ve kişisel bilgileri kaldırın, CD ve ortam kartları gibi çıkarılabilir ortamları çıkarın. Dell, gizli, özel ve kişisel bilgilerinizden; kayıp ya da hasarlı verilerden veya iade edilen ürünün beraberinde gelen çıkartılabilir medyaların kaybı ya da zararından sorumlu değildir.

- **1.** İade Ürün Yetki Numarası edinmek için Dell'i arayın ve kutunun dışına açık ve görünür şekilde yazın. Bulunduğunuz bölgede arayacağınız telefon numarası için sayfa [73](#page-74-0)'teki "Dell ile Bağlantı Kurma" bölümüne bakın.
- **2.** Faturanızın bir kopyası ile iade nedeninizi açıklayan bir mektup ekleyin.
- **3.** Tanı Denetim Listesi'nin bir kopyasını ekleyin (bkz. "Tanı Denetim Listesi", sayfa 7[2\)](#page-73-0), bu liste çalıştırdığınız testleri ve Dell Diagnostics tarafından bildirilen hata iletilerini içerir (bkz. "Dell Diagnostics", sayfa [53](#page-54-0)).
- **4.** İade ödeme içinse, iade edilecek parçalara ait (güç kabloları, yazılım, kılavuzlar vb.) tüm aksesuarları ilave edin.

#### **Yardım**

- **5.** Orijinal (veya eşdeğeri) pakette iade edilecek şekilde ürünü paketleyin.
- 
- **NOT:** Gönderim masrafları size aittir. İade edilen tüm ürünleri sigortalama sorumluluğu ve Dell'e gönderilmeleri sırasında kaybolma riski de size aittir. Ödemeli paketler kabul edilmez.
- 
- **ZA NOT:** Önceden belirtilen gereklilikleri karşılamayan iadeler Dell kabul masasında geri çevrilerek size geri gönderilir.
**Yardım** 

# **Aramadan Önce**

**NOT:** Arayacağınız zaman Express Service Kodunuzu hazır bulundurun. Kod, Dell otomatik  $\mathscr U$ destek telefon sisteminin daha etkin şekilde sizi yönlendirmesine yardımcı olur. Sizden ayrıca Servis Etiketiniz de istenebilir.

### **Servis Etiketinizin Yerini Bulma**

Bilgisayarınızın Servis Etiketi bilgisayarın altındaki bir etikettedir.

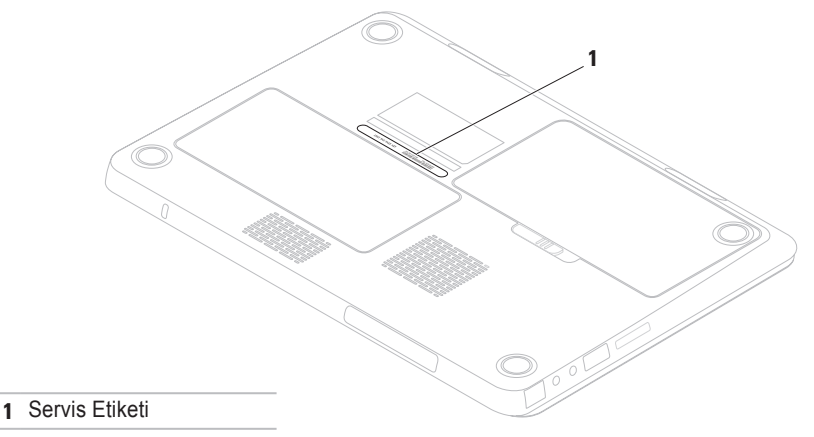

#### <span id="page-73-0"></span>**Yardım**

Aşağıdaki Tanı Denetim listesi'ni doldurun. Mümkünse yardım için Dell'i aramadan önce bilgisayarınızı açın ve bilgisayarınızın yanındaki bir telefondan veya bilgisayarınızdan arayın. Sizden klavyeye bazı komutlar yazmanız, işlemler sırasında ayrıntılı bilgiler vermeniz veya yalnızca bilgisayarda gerçekleştirilebilen başka sorun giderme adımlarını denemeniz istenebilir. Bilgisayar belgelerini hazır bulundurun.

### **Tanılama Denetim Listesi**

- Ad:
- Tarih:
- Adres:
- Telefon Numarası:
- Servis Etiketi (bilgisayarın arkasında veya altında bulunan barkod):
- Hızlı Servis Kodu:
- İade Ürün Yetki Numarası (Dell destek teknisyeni tarafından verilmişse):
- İşletim Sistemi ve Sürümü:
- Aygıtlar:
- Genişletme Kartları:
- Ağa bağlı mısınız? Evet /Hayır
- Ağ, sürüm ve ağ bağdaştırıcı:
- Programlar ve sürümler:

<span id="page-74-0"></span>Bilgisayarın başlangıç dosyalarının içeriğini belirlemek için işletim sisteminizin belgelerine bakın. Bilgisayar yazıcıya bağlıysa her dosyayı yazdırın. Aksi takdirde Dell'i aramadan önce her dosyanın içeriğini kaydedin.

- Hata mesajı, sesli uyarı kodu veya tanı kodu:
- Sorunun açıklaması ve gerçekleştirdiğiniz sorun giderme islemleri:

# **Dell ile Bağlantı Kurma**

Amerika Birleşik Devletleri'ndeki müşteriler için 800-WWW-DELL (800-999-3355) numarasını arayın.

**NOT:** Etkin bir Internet bağlantınız yoksa  $\mathscr{U}$ bağlantı bilgilerini, satın alma makbuzu, paket fişi, fatura veya Dell ürün katalogu üzerinde bulabilirsiniz.

Dell, çeşitli çevrimiçi ve telefonla destek ve servis secenekleri sunmaktadır. Gecerlilik ülke ve ürüne göre farklılık gösterir ve bazı servisler sizin bölgenizde mevcut olmayabilir.

Satış, teknik destek veya müşteri hizmetleri konularında Dell'le bağlantı kurmak için:

- **1.** Şu adresi ziyaret edin: **www.dell.com/contactdell**.
- **2.** Ülkenizi veya bölgenizi seçin.
- **3.** İhtiyacınıza göre uygun hizmet veya destek bağlantısını seçin.
- **4.** Sizin için uygun olan Dell'le bağlantı kurma yöntemini seçin.

# <span id="page-75-0"></span>**Daha Fazla Bilgi ve Kaynaklar**

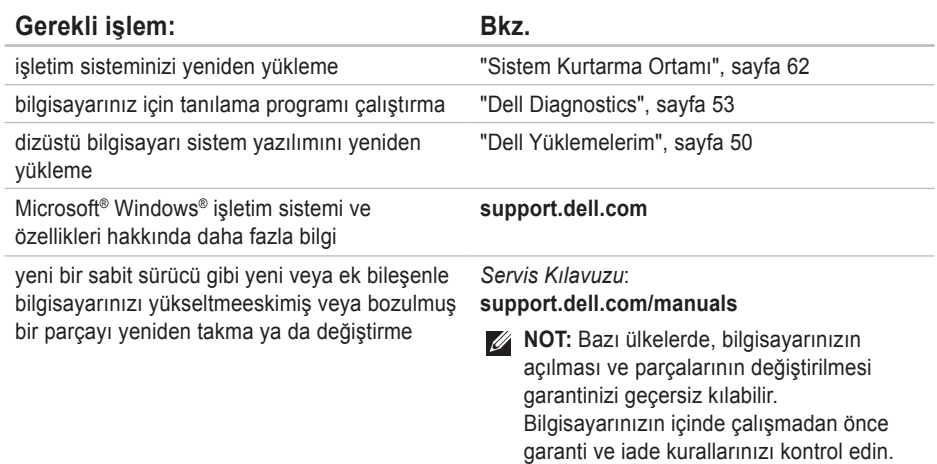

<span id="page-76-0"></span>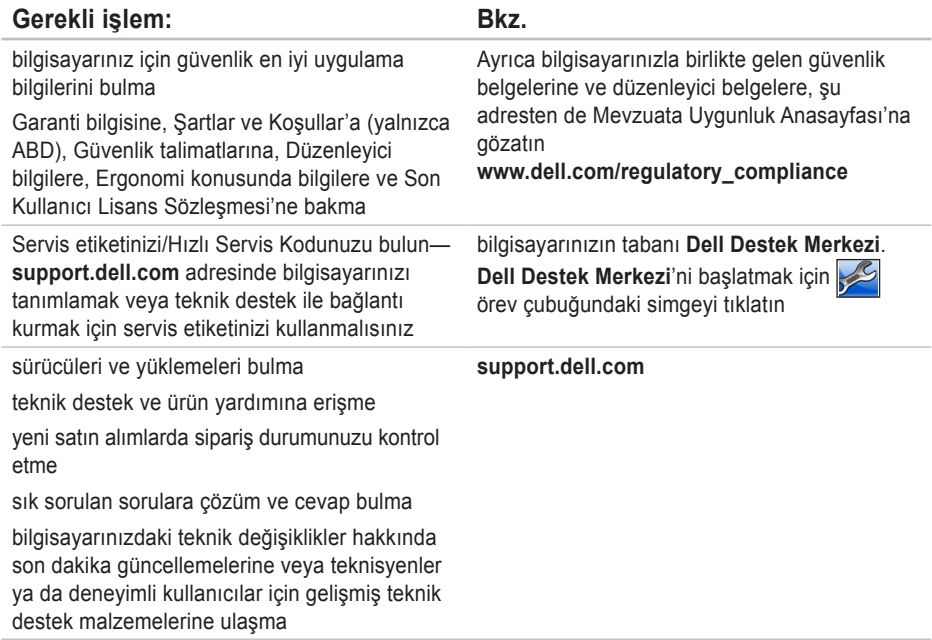

Bu bölümde, bilgisayarınızı kurarken, sürücülerini güncelleştirirken ve sürümünü yükseltirken gereksinim duyabileceğiniz bilgiler bulunmaktadır.

**NOT:** Teklifler bölgeye göre farklılık gösterebilir. Bilgisayarınızın yapılandırılmasıyla ilgili daha fazla bilgi için **Başlat <sup>@</sup>→ Yardım ve Destek** seçeneğini tıklatın ve bilgisayarınızla ilgili bilgileri görüntülemek için ilgili seçeneği belirleyin.

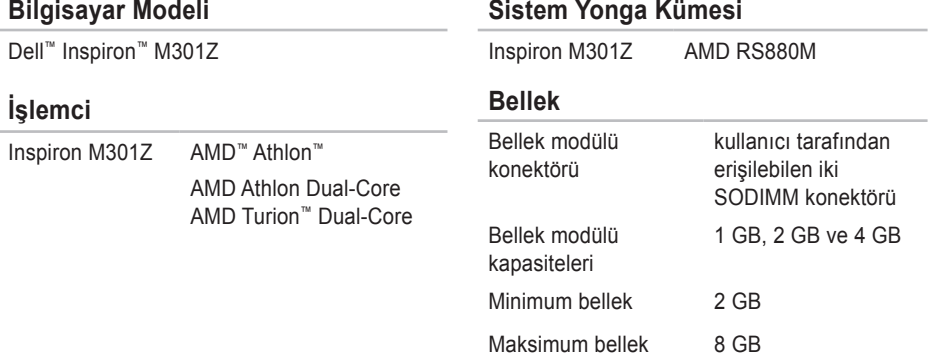

### **Bellek**

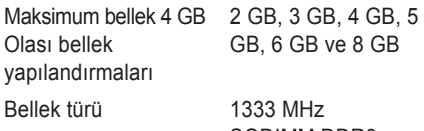

SODIMM DDR3 (800 MHz'de çalışır)

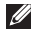

**NOT:** Bellek yükseltmesi ile ilgili talimatlar için bkz. *Servis Kılavuzu*, **support.dell.com/manuals**.

### **İletişim**

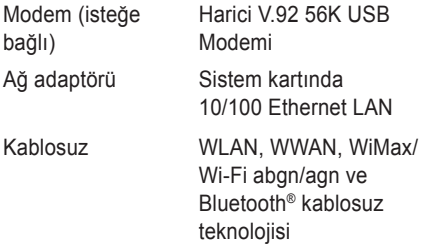

### **Ortam Kart Okuyucusu**

Kart

**Ses**

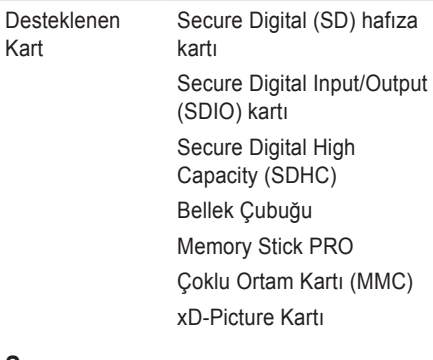

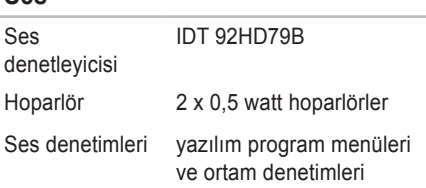

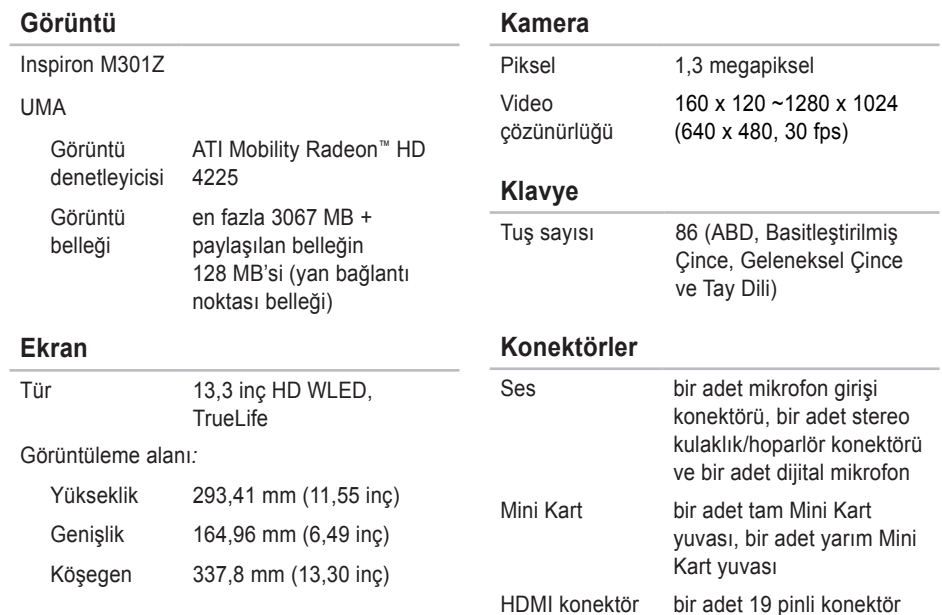

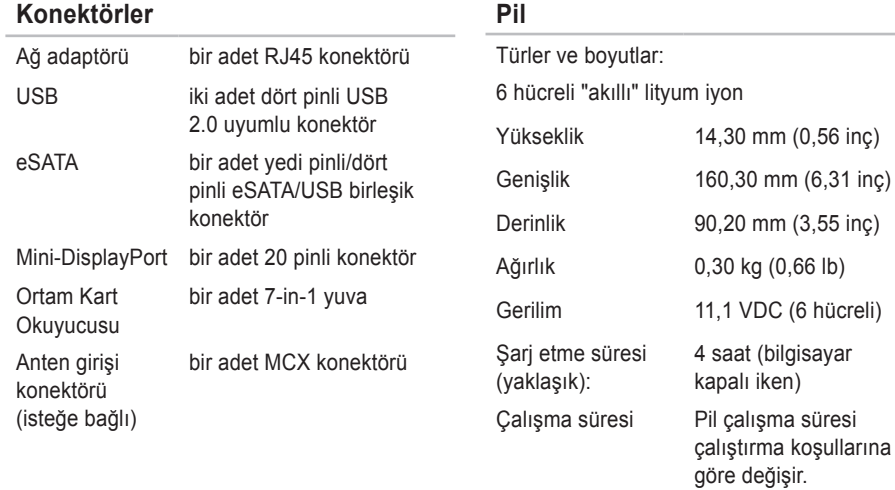

Düğme pil CR-2032

**79**

### **AC Adaptörü**

**NOT:** Yalnızca bilgisayarınızla kullanılabilen AC adaptörlerini kullanın. Bilgisayarınızla birlikte gelen güvenlik bilgilerine bakın.

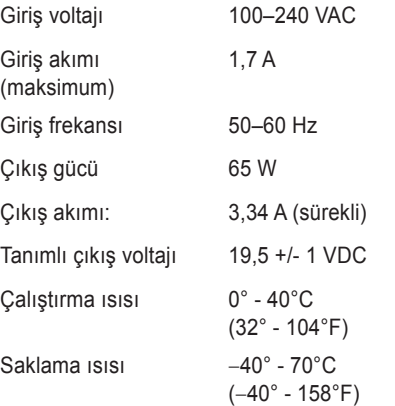

### **Dokunmatik Yüzey**

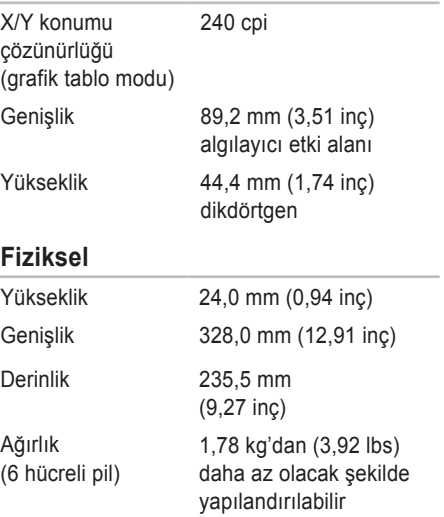

### **Bilgisayar Ortamı**

Sıcaklık aralığı:

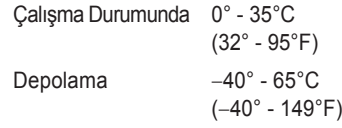

Bağıl nem (maksimum):

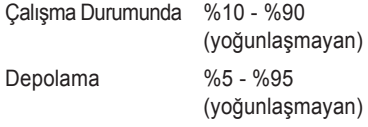

Maksimum titreşim (kullanıcı ortamına benzetim yapan rasgele bir titreşim tayfı kullanarak):

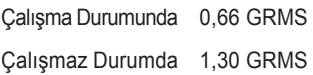

### **Bilgisayar Ortamı**

Maksimum şok (çalışır durumda — Dell Tanıları sabit sürücüde çalışırken ve 2ms yarı sinüs empülsiyon ile ölçülmüştür; çalışmaz durumda — sabit disk head-park durumunda ve 2 ms yarı sinüs empülsiyon ile ölçülmüştür):

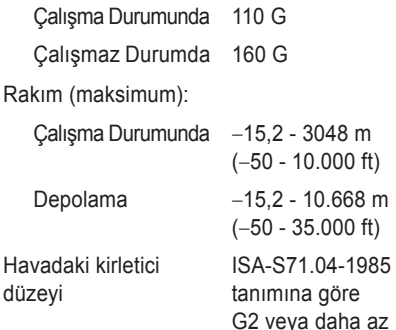

# **Ek Macrovision Ürün Bildirimi**

Bu ürün, belirli ABD patent talep yöntemiyle korunan telif hakkı koruma teknolojisini ve Macrovision Corporation ve diğer hak sahiplerine ait başka fikri mülkiyet haklarını barındırmaktadır. Bu telif hakkı koruma teknolojisinin kullanılması, Macrovision Corporation'ın yetkisi dahilindedir ve yalnızca Macrovision Corporation tarafından yetki verilmesi dışında ev ve diğer sınırlı görüntüleme kullanıcıları için tasarlanmış bulunmaktadır. Ters mühendislik işlemleri veya parçalara ayırma yasaklanmıştır.

# **NOM veya Resmi Meksika Standartları için bilgi (Yalnızca Meksika için)**

Aşağıdaki bilgiler bu belgede belirtilen cihazlarda bulunur ve Resmi Meksika Standartlarının (NOM) gereklerine uygundur:

### **İthalatçı:**

Dell México S.A. de C.V.

Paseo de la Reforma 2620 – Flat 11°

Col. Lomas Altas

11950 Meksika, D.F.

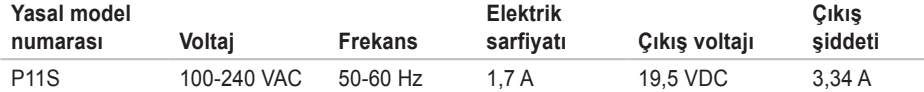

Detaylar için, bilgisayarınızla birlikte gelen güvenlik bilgilerini okuyun.

En iyi güvenlik uygulamaları hakkında ek bilgi için **www.dell.com/regulatory\_compliance** adresindeki Mevzuata Uygunluk Ana Sayfası'na bakın.

# **Dizin**

**A** ağ dın ıya Bolüğ Cool Dodal be 84 ağ bağlantısı düzeltme **4 [4](#page-45-0)** alma yardım ve destek alma **6 [5](#page-66-0)**

ayarlama, başlamadan önce **[5](#page-6-0)**

# **B**

A

bilgisayar, ayarlama **[5](#page-6-0)** bilgisayar özellikleri **[4](#page-41-0) 0**

## **C**

çoklu prizler, kullanma **[6](#page-7-0)**

## **D**

daha fazla bilgi **[7](#page-75-0) 4** DellConnect **[6](#page-67-0) 6**

Dell Destek Merkezi **[4](#page-50-0) 9** Dell Diagnostics **5 [3](#page-54-1)** Dell'i arama **7 [3](#page-74-0)** Dell ile Çevrimiçi İletişim **[7](#page-74-0) 3** destek e-posta adresleri **[6](#page-68-0) 7** destek siteleri dünya çapında **[6](#page-68-0) 7** dokunmatik yüzey hareketleri **3 [2](#page-33-0)** donanım problemleri tanılama **[5](#page-54-1) 3** DVD'ler, yürütme ve oluşturma **4 [1](#page-42-0)**

# **E**

e-posta adresleri teknik destek için **6 [7](#page-68-0)**

# **F**

FTP oturum açma, adsız **[67](#page-68-0)**

# **G**

garanti kapsamındaki iadeler **[69](#page-70-0)** güç/pil gösterge ışıkları **[27](#page-28-0)** güç sorunları, çözme **[44](#page-45-0)**

### **H**

hava akımı, sağlama **[5](#page-6-0)** havalandırma, sağlama **[5](#page-6-0)**

## **I**

ISS

Internet Servis Sağlayıcısı **[17](#page-18-0)**

## **K**

Kablolu ağ ağ kablosu, bağlama **[7](#page-8-0)** kablosuz ağ bağlantısı **[18](#page-19-0)** kaynaklar, daha fazla bilgi **[74](#page-75-0)**

## **M**

Mini DisplayPort konektörü **[26](#page-27-0)** müşteri hizmetleri **[66](#page-67-0)**

## **S**

ses **[35](#page-36-0)** SIM Kart **[12](#page-13-0)** Sistem Mesajları **[50](#page-51-1)** sistem yeniden yükleme seçenekleri **[58](#page-59-0)** sorunları çözme **[43](#page-44-0)** sorunları çözme, çözme **[43](#page-44-0)** sürücüler ve yüklemeler **[75](#page-76-0)**

# **T**

Tanılama Denetim Listesi **[72](#page-73-0)**

### **Dizin**

# **U**

### ürünler

bilgi ve satın alma **[68](#page-69-0)** ürünleri gönderme iade veya onarım için **[69](#page-70-0)**

# **V**

veri kurtarma **[41](#page-42-0)**

# **W**

Windows

Program Uyumluluk Sihirbazı **[47](#page-48-0)**

# **Y**

yazılım özellikleri **[40](#page-41-0)** yazılım sorunları **[47](#page-48-0)** yedekleme ve kurtarma **[41](#page-42-0)**

İrlanda'da basılmıştır.

www.dell.com | support.dell.com

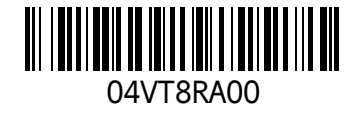